# ACCU-CHEK® *Smart Pix*

# *DEVICE READER*

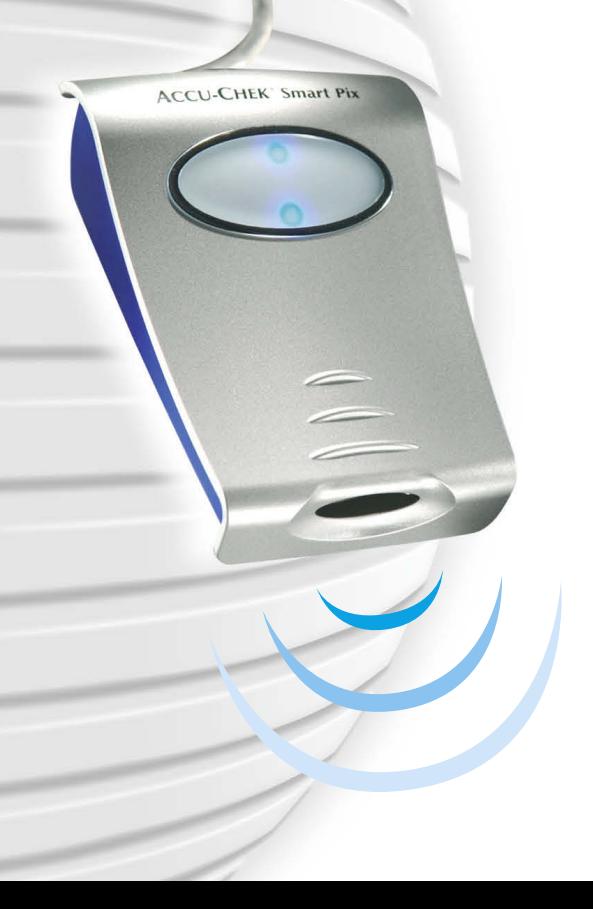

**Руководство пользователя**

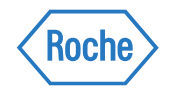

#### Руководство пользователя Акку-Чек Смарт Пикс

Выпуск: март 2010 © 2010, Roche Diagnostics GmbH Все права защищены

ACCU-CHEK, ACCU-CHEK AVIVA, ACCU-CHEK AVIVA COMBO, ACCU-CHEK AVIVA NANO, ACCU-CHEK AVIVA EXPERT, ACCU-CHEK GO, ACCU-CHEK INTEGRA, ACCU-CHEK MOBILE, ACCU-CHEK PERFORMA, ACCU-CHEK SPIRIT, ACCU-CHEK SPIRIT COMBO, ACCU-CHEK SMART PIX, ADVANTAGE, CAMIT, COMBO, DISETRONIC, D-TRONPLUS, PERFORMA COMBO, PERFORMA EXPERT, PERFORMA NANO, VOICEMATE и LIVE LIFE. THE WAY YOU WANT – товарные знаки фирмы «Рош».

Все остальные торговые марки и фирменные наименования являются собственностью их владельцев.

#### О безопасности изделия

Данный продукт отвечает требованиям Директивы 93/42/EEC Европейского совета по вопросу медицин- $\epsilon$ ского оборудования. Соответствие требованиям названной директивы подтверждается знаком СЕ на изделии.

Данное изделие разрешается подключать только к разъему USB компьютеров, изготовленных в соответствии с международным стандартом IEC 60 950 «Безопасность оборудования информационных технологий».

Установка, использование и техобслуживание прибора «Акку-Чек Смарт Пикс» осуществляются под исключительную ответственность пользователя.

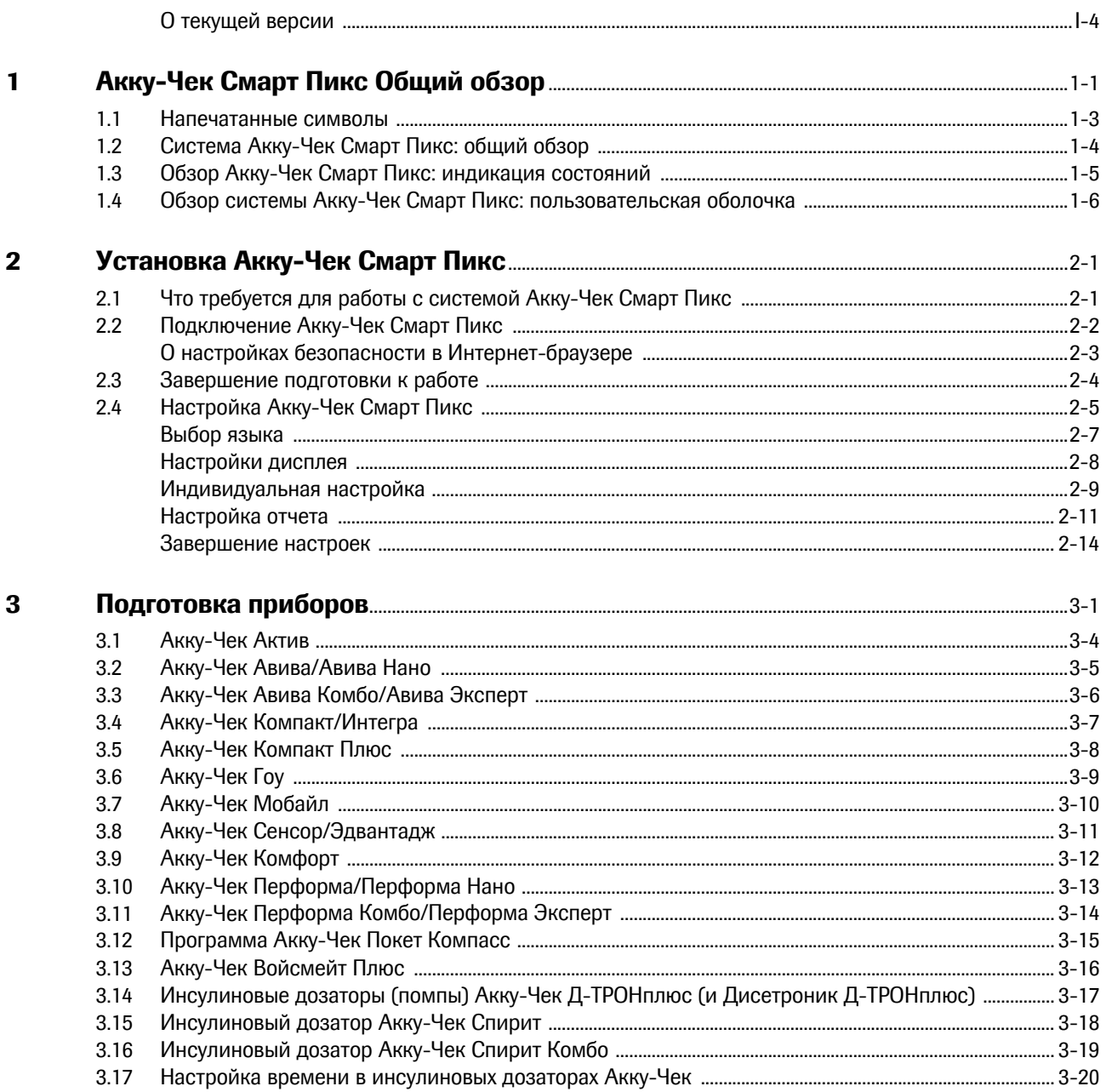

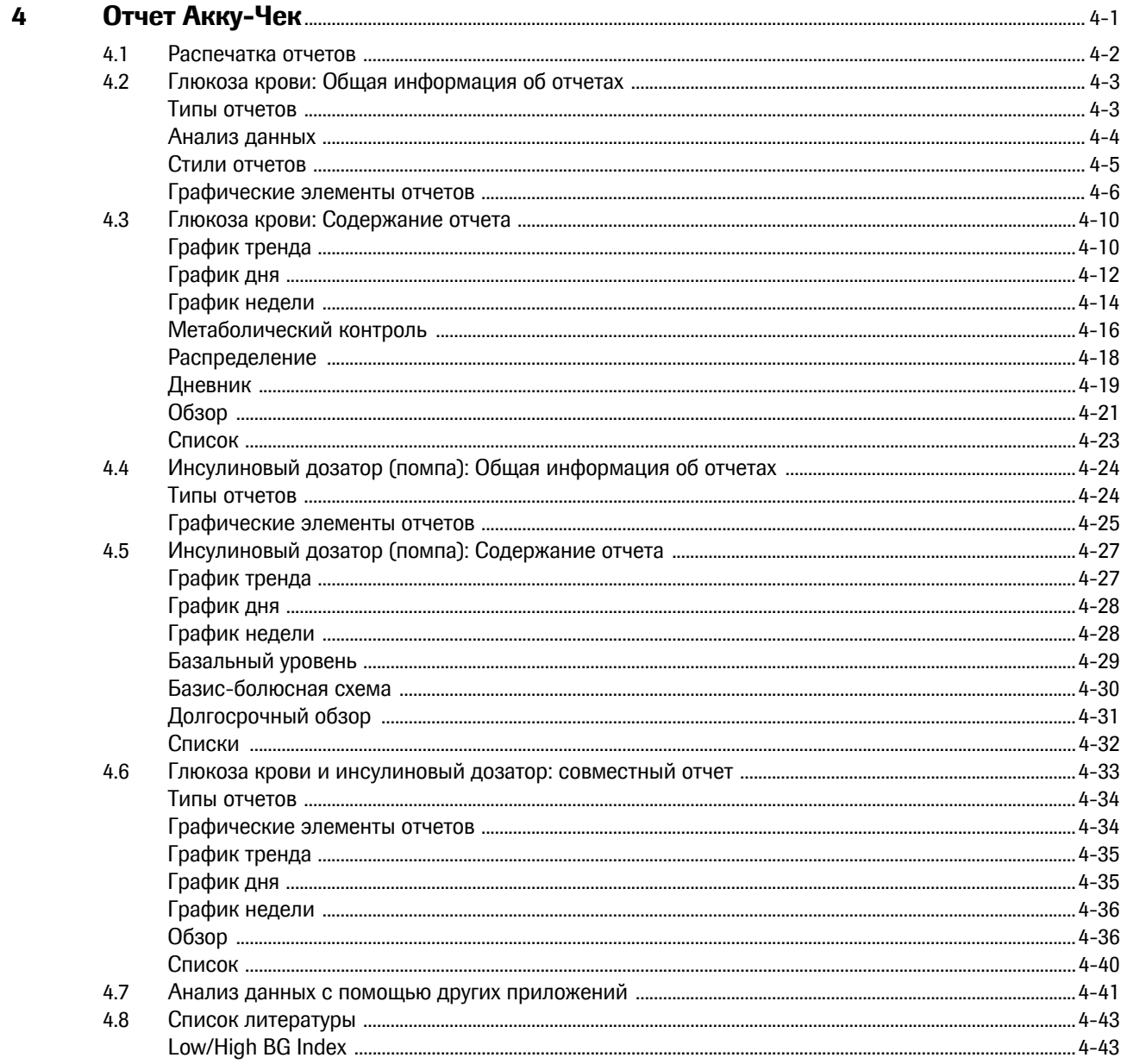

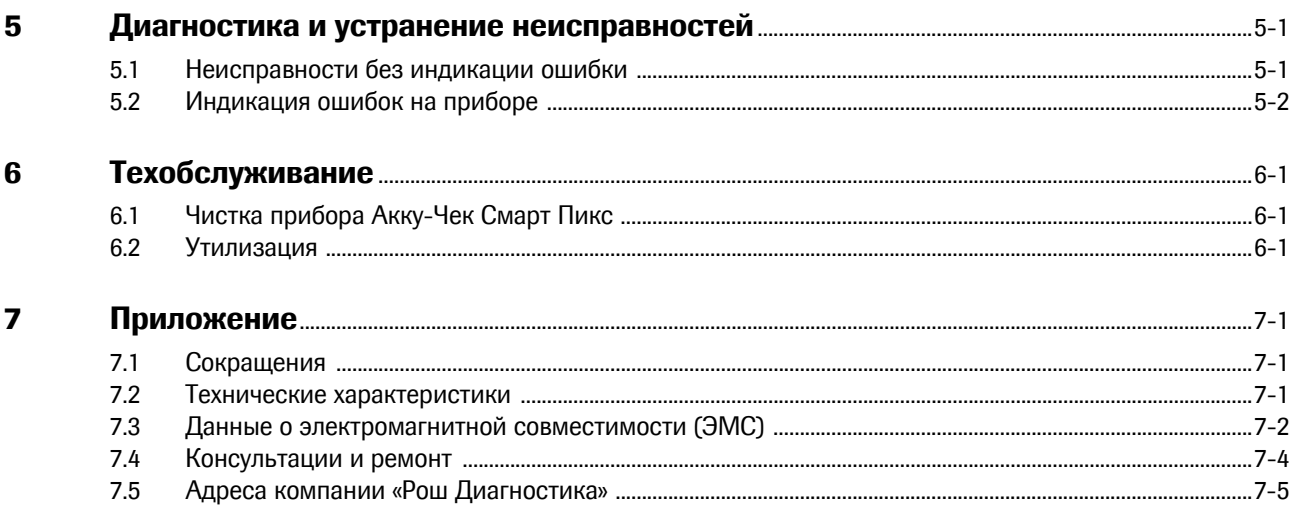

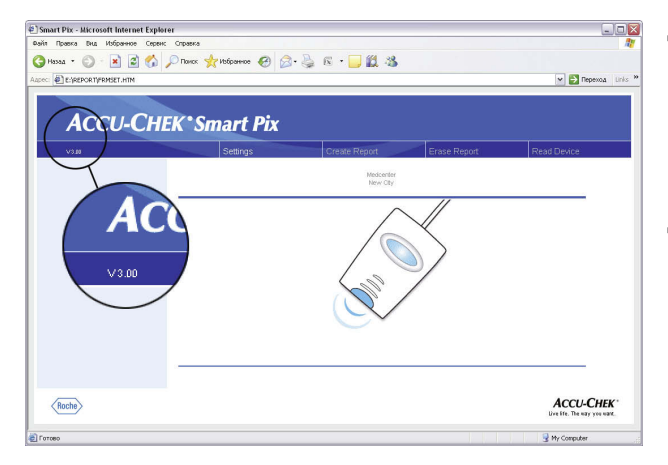

# <span id="page-5-0"></span>**О текущей версии**

Данное руководство пользователя действительно для версии программного обеспечения 3.0 системы Акку-Чек Смарт Пикс. Версия Вашей системы Акку-Чек Смарт Пикс указана в интерфейсе пользователя (окне браузера), в левой части строки меню.

Для получения последней версии программного обеспечения системы Акку-Чек Смарт Пикс, обратитесь в местное представительство компании «Roche Diagnostics».

# <span id="page-6-0"></span>**1 Акку-Чек Смарт Пикс Общий обзор**

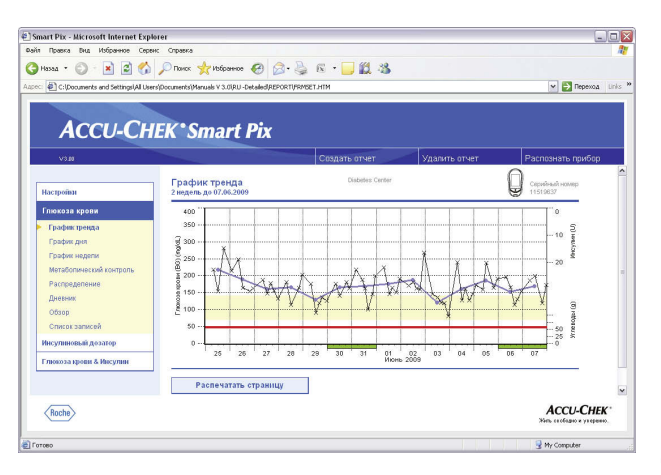

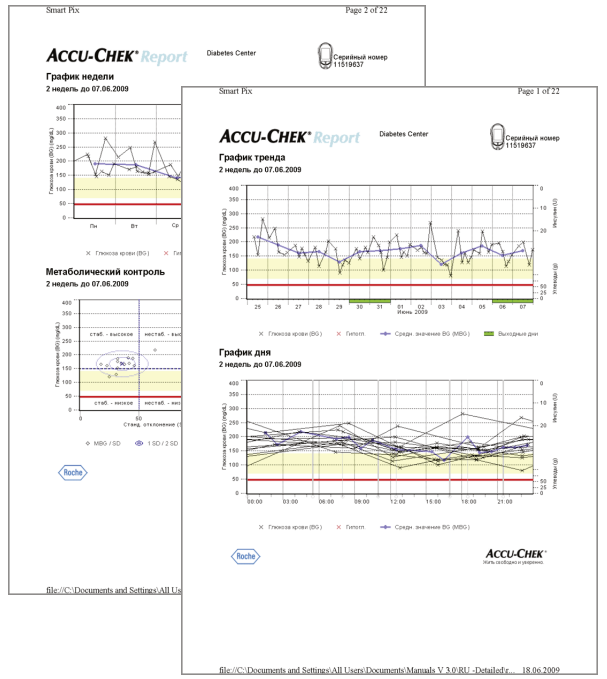

Система Акку-Чек Смарт Пикс предназначена для простого, автоматического анализа уровня глюкозы в крови и терапевтических данных различных измерительных приборов (глюкометров) Акку-Чек и инсулиновых дозаторов (помп). Результаты анализа выводятся на экран компьютера в окне стандартного Интернет-браузера в форме различных отчетов, параметры которых могут настраиваться пользователем. Результаты могут быть распечатаны на подключенном к компьютеру принтере.

Такие отчеты (в сочетании с соответствующим программным обеспечением Акку-Чек Камит Про или Акку-Чек Компасс) используются многими медицинскими учреждениями в целях удобной, оперативной оценки метаболического состояния. Система Акку-Чек Смарт Пикс имеет аналогичные функции, однако она более практична, проста в управлении и оптимально приспособлена для ежедневного использования. Для того чтобы просмотреть результаты анализа на экране компьютера или распечатать их на бумаге, достаточно сделать всего лишь несколько щелчков мышью.

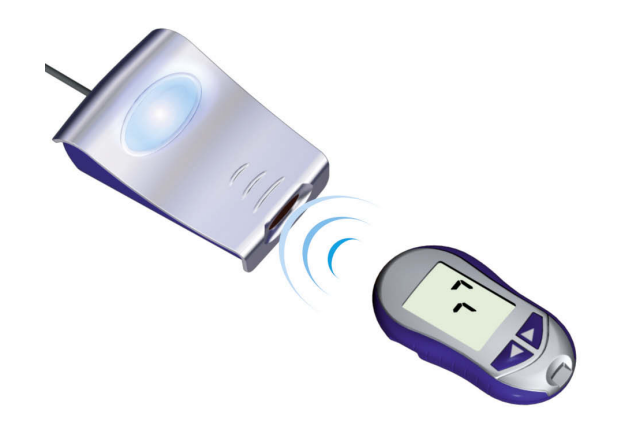

Порядок работы предельно прост:

- Подготовить глюкометр для передачи данных,
- Расположить глюкометр перед прибором Акку-Чек Смарт Пикс,
- Прибор автоматически преобразует показания глюкометра в отчет, который можно просмотреть в окне браузера на экране компьютера и распечатать на бумаге.

На следующих страницах Вы найдете подробную информацию об отдельных компонентах системы Акку-Чек Смарт Пикс, о пользовании прибором и о содержании отчетов, автоматически генерируемых системой.

Просим Вас внимательно прочтите эти страницы. Владение этой информацией – залог успешного применения Вашей новой системы. В приложении к руководству Вы найдете полезную информацию и адреса служб, где Вы сможете получить ответы на возникшие вопросы.

# <span id="page-8-0"></span>**1.1 Напечатанные символы**

Отдельные пассажи настоящего руководства помечены символами. Просим Вас внимательно прочтите эти пассажи! Кроме того, условные символы находятся на заводской табличке и/или на упаковке прибора.

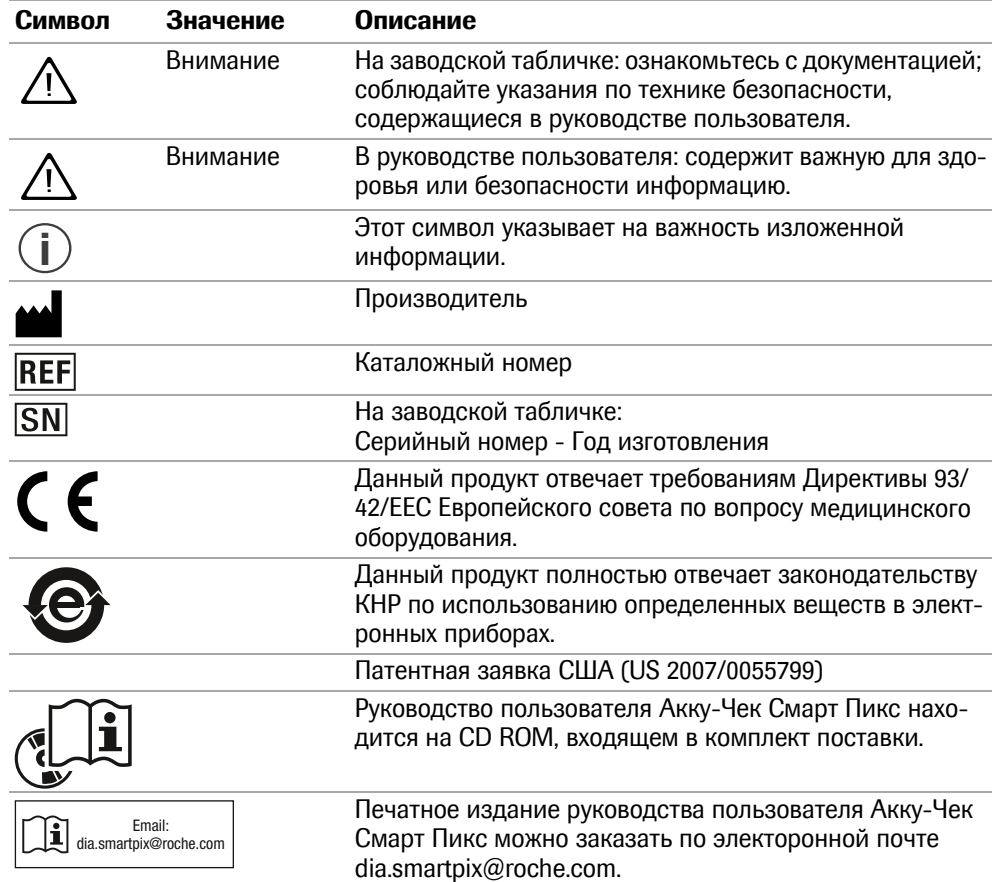

# <span id="page-9-0"></span>**1.2 Система Акку-Чек Смарт Пикс: общий обзор**

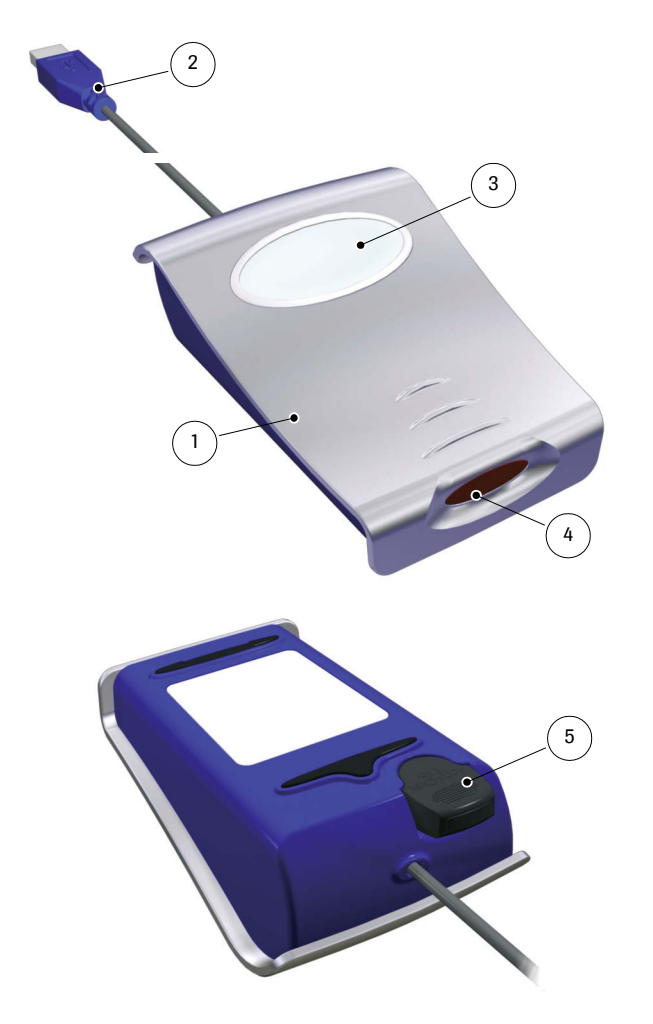

Система состоит из следующих компонентов, краткое описание которых Вы найдете ниже.

- **1** Акку-Чек Смарт Пикс Прибор: центральный компонент системы. Это устройство обеспечивает связь с различными глюкометрами Акку-Чек и инсулиновыми дозаторами. В нем находятся электронные схемы и программы для обработки считанных данных и полученных при измерении значений. Результаты анализа временно сохраняются в памяти прибора для просмотра в окне Интернет-браузера.
- **2** Штекер USB для подключения к компьютеру.
- **3** Дисплей для индикации рабочих состояний (см. стр[. 1-5](#page-10-0)).
- **4** Инфракрасный порт для связи с глюкометрами Акку-Чек и инсулиновыми дозаторами.
- **5** На нижней стороне прибора расположено крепление для инфракрасного адаптера Accu-Chek IR Key. Оно является удобным и надежным местом хранения этой принадлежности, когда она не используется. Инфракрасный адаптер Accu-Chek IR Key обеспечивает возможность инфракрасной связи с глюкомерами Акку-Чек, не имеющими встроенного инфракрасного порта (Акку-Чек Сенсор и Акку-Чек Комфорт). На этих приборах инфракрасный адаптер устанавливается для передачи данных вместо кодового чипа.

#### **На рисунке не показаны:**

**6** Руководство пользователя (этот документ)

# <span id="page-10-1"></span><span id="page-10-0"></span>**1.3 Обзор Акку-Чек Смарт Пикс: индикация состояний**

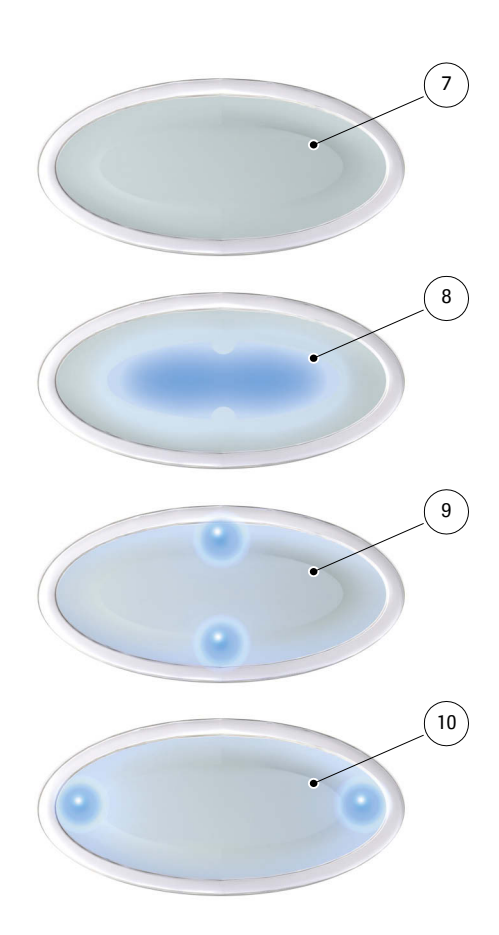

Рабочие состояния системы Акку-Чек Смарт Пикс отображаются дисплеем на верхней стороне прибора. На дисплее возможна следующая индикация:

- **7** Дисплей не светится: Прибор Акку-Чек Смарт Пикс не подключен к компьютеру или же компьютер не включен.
- **8** Светоиндикатор в центре дисплея
	- светится непрерывно: результаты анализа подготовлены и переданы на компьютер, состояние ожидания.
	- медленно мигает: ошибка
- **9** Светоиндикаторы вверху/внизу
	- одновременно мигают примерно раз в секунду: прибор готов к работе и ведет активный поиск (сканирование) глюкометров или инсулиновых дозаторов.
	- одновременно быстро мигают: происходит передача данных
- **10** Светоиндикаторы слева/справа
	- одновременно медленно мигают: происходит обработка данных для создания отчета

Обновления программы (апдейты) системы Акку-Чек Смарт Пикс могут устанавливаться через компьютер. Во время установки апдейта попеременно мигают индикатор в центре дисплея **8** и (одновременно) светоиндикаторы **9** и **10**.

#### <span id="page-11-0"></span>**1.4 Обзор системы Акку-Чек Смарт Пикс: пользовательская оболочка**

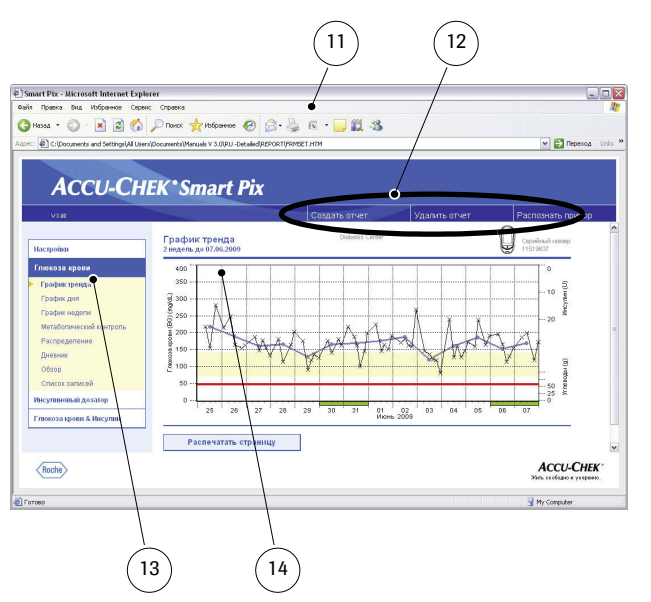

Система Акку-Чек Смарт Пикс имеет пользовательскую оболочку, для отображения которой используется стандартный Интернет-браузер. Для работы с системой Акку-Чек Смарт Пикс связь с Интернетом не требуется. Соответствующие страницы хранятся в памяти прибора и вызываются из его памяти. Пользовательская оболочка оптимизирована для экрана с разрешением не менее 1024 х 768 пикселов.

- **11** Интернет-браузер (Microsoft Internet Explorer, Firefox)
- **12** Кнопки вызова различных функций (в зависимости от контекста):
	- *• Настройки*
	- *Создать отчет* (печать)
	- *Удалить отчет*
	- *Распознать прибор*
- **13** Панель навигации для вызова отдельных страниц (отчеты и настройки) и отображения их в поле **14**
- **14** Поле отображения отчетов и настроек
- **i**

Хотя в Интернет-браузере имеются различные функции (например, вперед/назад, обновить, печать и т.д.), мы рекомендуем использовать только соответствующие функции пользовательской оболочки Акку-Чек Смарт Пикс. Так, в системе Акку-Чек Смарт Пикс предусмотрена возможность распечатки отчетов в различной форме. При использовании стандартных функций браузера Вы не обладаете такими возможностями.

Подробное описание различных элементов пользовательской оболочки приведено в главе 2.4, «[Настройка](#page-16-1) Акку-Чек [Смарт](#page-16-1) Пикс» и в главе 4, «[Отчет](#page-46-1) Акку-Чек».

# <span id="page-12-0"></span>**2 Установка Акку-Чек Смарт Пикс**

Систему Акку-Чек Смарт Пикс можно подключить к любому компьютеру, отвечающему минимальным системным требованиям (см. ниже). Специальная подготовка к работе не требуется. Также не требуется установка дополнительного программного обеспечения. Тем не менее, для повышения точности и информативности анализа рекомендуется перед первым применением настроить прибор в соответствии с Вашим диабетическим профилем.

# <span id="page-12-1"></span>**2.1 Что требуется для работы с системой Акку-Чек Смарт Пикс**

В объем поставки входят:

- Прибор Акку-Чек Смарт Пикс с интерфейсом USB
- Руководство пользователя на CD-ROM
- Краткая инструкция
- Футляр для хранения прибора Акку-Чек Смарт Пикс

Кроме этого, Вам потребуются:

- ПК со свободным разъемом USB
- Операционная система Microsoft Windows 2000 (Service Pack 4), XP, Windows 7 или Vista (в более старых версиях Windows отсутствует встроенная поддержка USB)
- Установленный Интернет-браузер (например, Microsoft Internet Explorer 5.x или выше, Firefox 1.x или выше)
- Поскольку пользовательская оболочка системы Акку-Чек Смарт Пикс оптимизирована для экрана с разрешением 1024 х 768 пикселов, рекомендуется использовать монитор, настроенный на это (или более высокое) разрешение
- Для распечатки отчетов необходим подключенный к ПК принтер

# <span id="page-13-0"></span>**2.2 Подключение Акку-Чек Смарт Пикс**

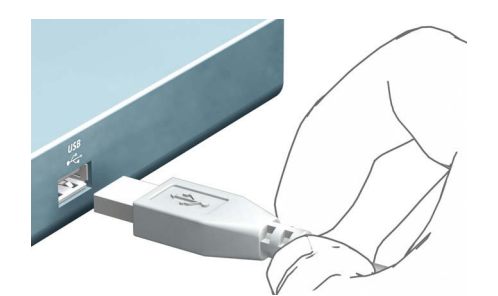

Вставьте штекер USB прибора Акку-Чек Смарт Пикс в свободное гнездо USB Вашего компьютера. Подключать прибор можно как к выключенному, так и ко включенному компьютеру. Поскольку прибор Акку-Чек Смарт Пикс получает электропитание через шину USB, Вам не потребуются ни батарейки, ни сетевой блок питания.

После подключения прибора Акку-Чек Смарт Пикс и включения компьютера (если он еще не был включен) на дисплее прибора засветятся светоиндикаторы в центре, слева и справа. В то же самое время система Акку-Чек Смарт Пикс будет распознана компьютером как внешний носитель данных (аналогично флэш-карте USB). Затем верхний и нижний светоиндикаторы начнут медленно мигать. Система Акку-Чек Смарт Пикс готова для считывания данных с прибора.

# <span id="page-14-0"></span>**О настройках безопасности в Интернет-браузере**

Для отображения и распечатки информации с глюкомеров с помощью системы Акку-Чек Смарт Пикс могут использоваться различные браузеры. При этом различные индивидуальные или стандартные настройки браузера могут повлиять на взаимодействие браузера с системой Акку-Чек Смарт Пикс.

Система Акку-Чек Смарт Пикс использует страницы с т. н. «интерактивными элементами» (Java Script). Определенные настройки безопасности браузера могут препятствовать отображению этих элементов и стать причиной сообщений об ошибках или нарушения работы программы. Для обеспечения безупречной работы системы просим Вас проверить и при необходимости скорректировать соответствующие настройки браузера. Как правило, Вы можете предусмотреть различные настройки безопасности для связи с Интернетом и для работы с системой Акку-Чек Смарт Пикс (например, через профиль пользователя Windows или профиль пользователя в браузере).

Если настройки безопасности установлены правильно (например, «Разрешить запуск активного содержимого файлов на моем компьютере»), можно работать с системой Акку-Чек Смарт Пикс без каких-либо ограничений.

# Примечание к иллюстрациям в этом руководстве пользователя

Просим учесть, что иллюстрации содержимого экрана (снимки экрана или скриншоты) в настоящем руководстве приводятся лишь в качестве примеров. Содержание и форма экранных изображений зависят от используемой операционной системы, применяемого браузера и настроек компьютера, а также от Вашей индивидуальной настройки системы Акку-Чек Смарт Пикс и данных, считываемых с глюкометров или инсулиновых дозаторов.

### <span id="page-15-0"></span>**2.3 Завершение подготовки к работе**

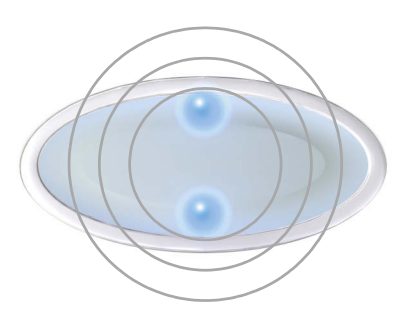

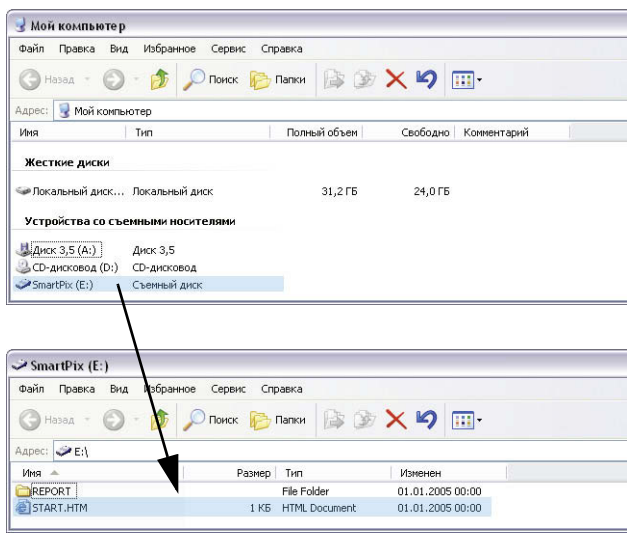

Дисплей прибора Акку-Чек Смарт Пикс начнет мигать сразу же после подключения прибора к работающему компьютеру. Для индикации различных состояний предусмотрены различные световые сигналы (см. стр[. 1-5](#page-10-1)). После подключения прибора Акку-Чек Смарт Пикс к компьютеру и включения компьютера (если он еще не был включен) система работает безупречно, если:

- На дисплее прибора медленно мигают светоиндикаторы вверху/внизу (с периодичностью примерно один раз в секунду). Медленное мигание индикаторов указывает на то, что прибор готов к работе и ведет активный поиск глюкометров или инсулиновых дозаторов.
	- Windows (XP) автоматически открывается окно, в которомв виде папки отображается содержимое внешнего носителя информации (*SmartPix*).
	- Если этого не происходит (например, в Windows 2000), то необходимо двойным щелчком мыши по соответствующему значку на рабочемстоле открыть окно *Мой компьютер* (My Computer). Папка *SmartPix* отобразится как внешний носитель данных.
- Для просмотра содержимого папки, дважды щелкните по *SmartPix* (внешний носитель данных). Вы увидите папку *REPORT* и файл *START.HTM*, в папке могут находиться и другие файлы и папки.

Если все перечисленные действия выполняются на Вашем компьютере, то система Акку-Чек Смарт Пикс готова к работе и может начать считывание данных с глюкометра или инсулинового дозатора. Рекомендуется, однако, предварительно выполнить настройку прибора (см. ниже) для получения отчетов, точно соответствующих Вашему индивидуальному профилю.

При неудовлетворительных результатах проверки готовности (например, *внешний носитель данных* не отображается), в [главе](#page-90-2) 5 Вы найдете дополнительную информацию, которая поможет выявить возможную причину ошибки.

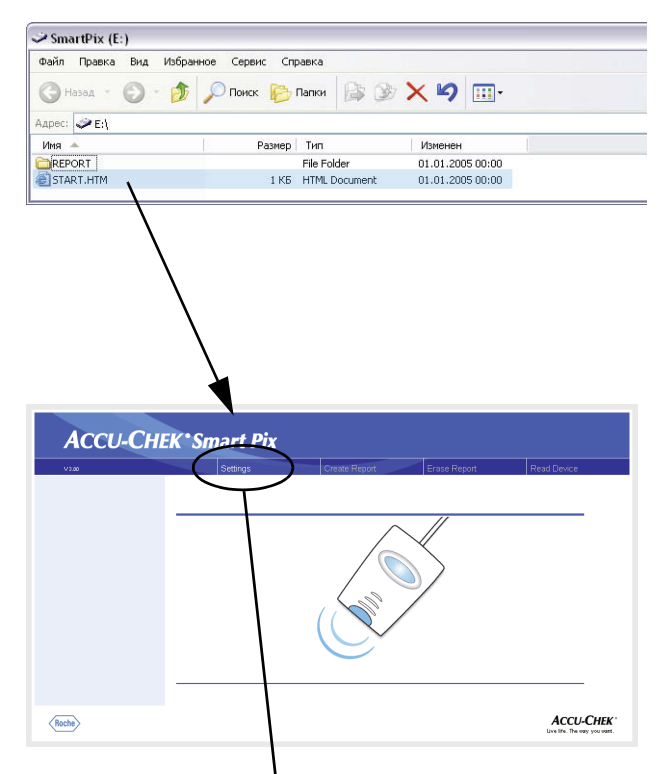

# <span id="page-16-1"></span><span id="page-16-0"></span>**2.4 Настройка Акку-Чек Смарт Пикс**

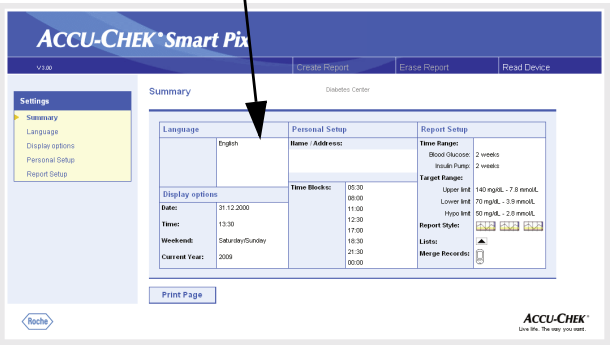

В системе Акку-Чек Смарт Пикс предусмотрена возможность индивидуальной настройки вида и основных параметров отчетов (например, язык; по умолчанию – английский). Для предварительной настройки (перед первым применением) откройте «Пользовательскую оболочку» системы Акку-Чек Смарт Пикс, содержащуюся в файле *START.HTM* на внешнем носителе данных.

- Двойным щелчком откройте файл *START.HTM*. Откроется стандартный Интернет-браузер Вашего компьютера и произойдет загрузка пользовательской оболочки Акку-Чек Смарт Пикс в окно браузера.
- Щелкните (один раз, как обычно в браузере) по кнопке меню *Настройки* (*Settings*). Прибор Акку-Чек Смарт Пикс выйдет из режима поиска (центральный светодиод на дисплее будет светиться непрерывно).

На экране появится страница *Резюме* (*Summary*) с текущими настройками (справа) и панелью навигации со ссылками на разделы настроек (слева). Возможны следующие настройки:

- *Язык* (*Language*)
- *Настройки дисплея* (*Display Options*) формат изображения, год
- *Индивидуальная настройка* (*Personal Setup*) имя, временные блоки
- *Настройка отчета* (*Report Setup*)

На следующих страницах Вы найдете подробную информацию об этих настройках. Рекомендуем начать настройку с выбора удобного для Вас языка, чтобы пользовательская оболочка и прочие настройки отображались на выбранном языке.

Сохранение настроек: В зависимости от операционной системы и браузера реакция на сохранение настроек может быть различной:

- Измененные настройки (например, *Индивидуальная настройка*) могут быть показаны не сразу. В этом случае обновите страницу, нажав на соответствующую кнопку браузера.
- В ходе настроек могут открываться дополнительные окна. Закройте их после окончания настроек.

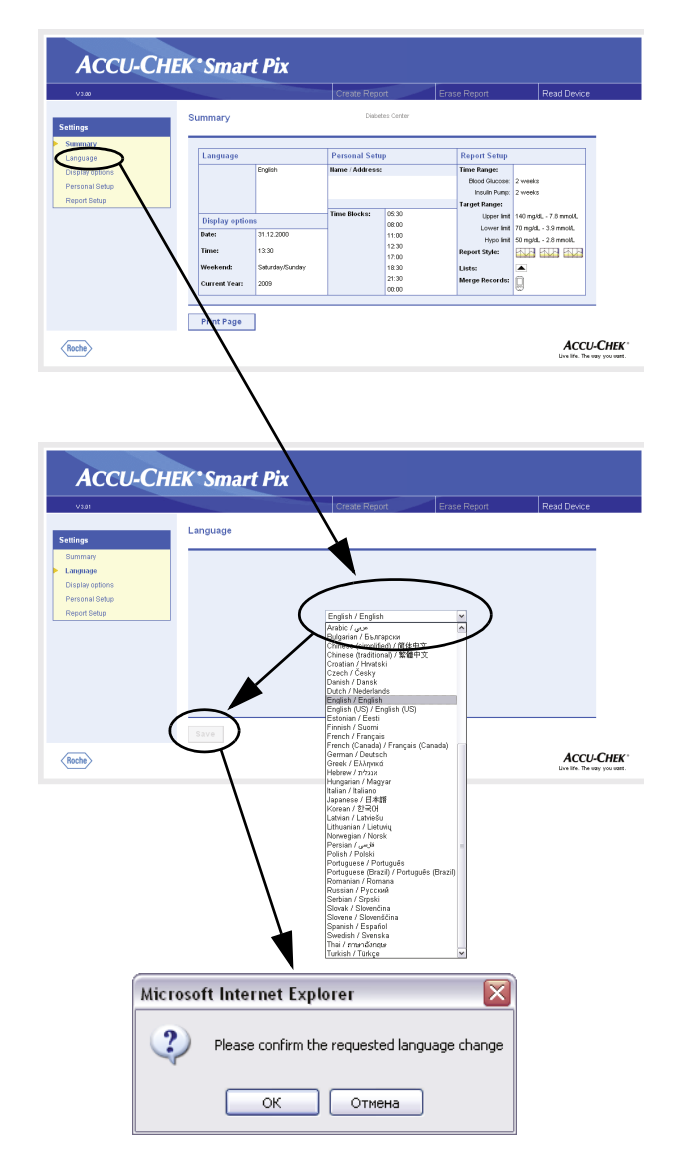

# <span id="page-18-0"></span>**Выбор языка**

Щелкните по ссылке *Язык* (*Language*) на панели навигации. Откроется выпадающий список доступных языков, в котором задана стандартная настройка *English* (английский). Выберите язык, на котором бы Вы хотели просматривать сообщения в окне браузера, и для распечаток на бумаге.

- Щелкните по значку «стрелка вниз», чтобы открыть список.
- Выберите язык, который Вы хотите установить.
- Установив новый язык, щелкните по кнопке *Сохранить* (*Save*), чтобы сохранить эту настройку в системе Акку-Чек Смарт Пикс.
- Подтвердите переход на новый язык в открывшемся диалоговом окне.
- Если Вы закроете эту страницу (например, щелчком по одной из ссылок или закрыв браузер), не сохранив настройку, то новая настройка не будет действовать. **i**

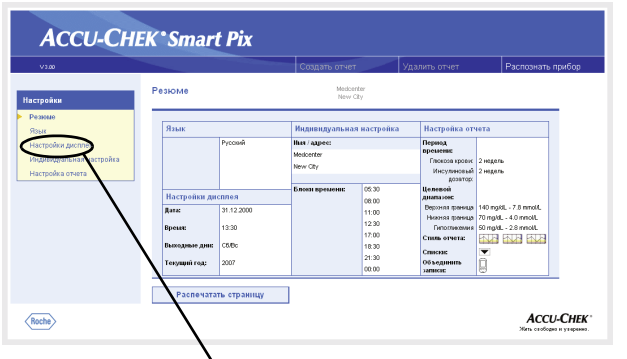

<span id="page-19-0"></span>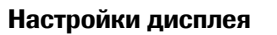

**i**

Щелкните по ссылке *Настройки дисплея (Display Options)*  на панели навигации. В центральном окне браузера отобразятся предусмотренные варианты настройки. Выберите следующие настройки:

- Формат даты и времени.
- Обычные выходные дни (конец недели). В некоторых отчетах выходные дни выделяются цветом.
- Текущий год (только для анализа данных глюкометров, не имеющих настройки года).

Процедура выбора одинакова для всех опций:

- Щелкните по значку «стрелка вниз», чтобы открыть список.
- Щелкните по настройке, которую Вы хотите установить.
	- Установив все настройки на этой странице, щелкните по кнопке *Сохранить* (Save), чтобы сохранить эти настройки в системе Акку-Чек Смарт Пикс.

Если Вы закроете эту страницу (например, щелчком по одной из ссылок или закрыв браузер), не сохранив настройку, то новая настройка не будет действовать.

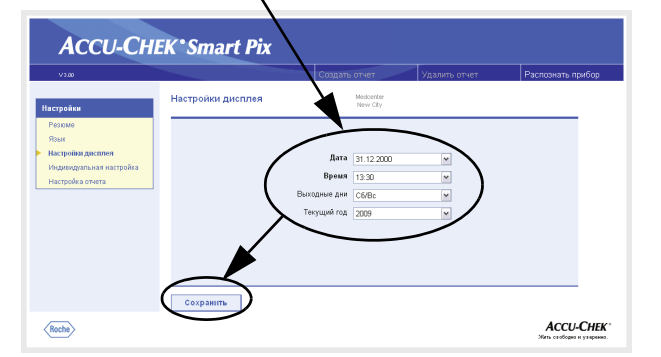

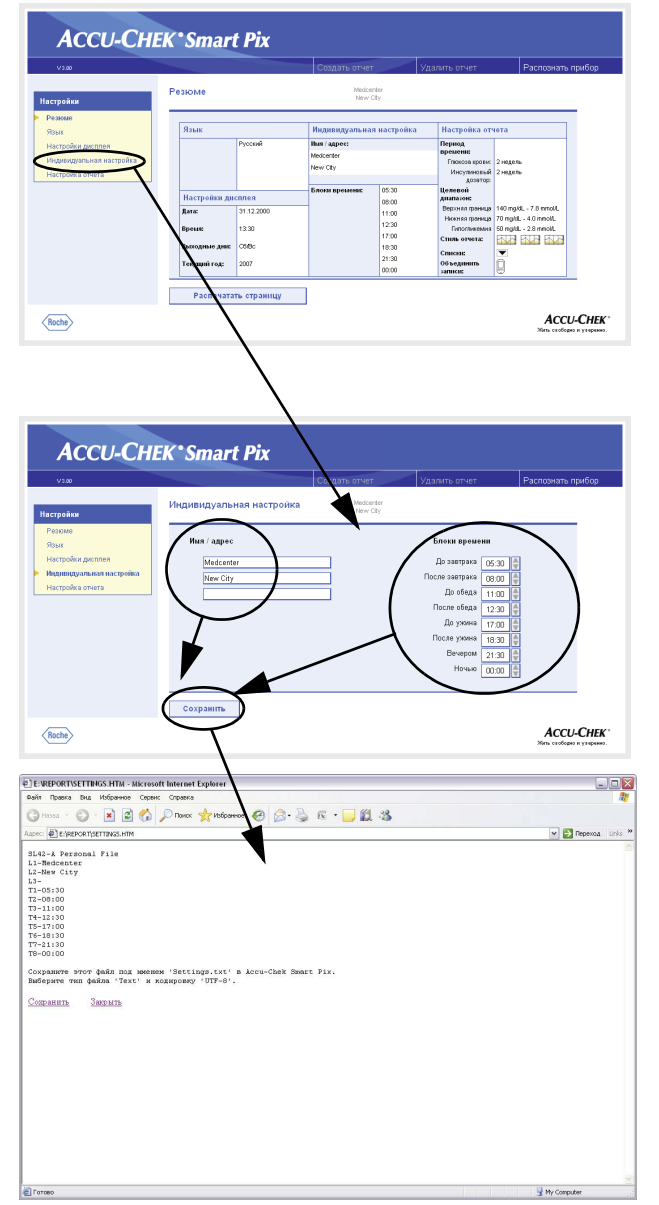

### <span id="page-20-0"></span>**Индивидуальная настройка**

Щелкните по ссылке *Индивидуальная настройка* на панели навигации. В центральном окне браузера отобразятся предусмотренные опции.

- Поля ввода данных для персонализации распечаток (например, здесь можно указать фамилию врача или название медицинского учреждения). Здесь можно ввести соответствующую текстовую информацию. Длина текста ограничена. Поэтому следует пользоваться сокращениями или продолжить текст в следующей строке.
- Настройка периодов времени. Настройка периодов времени позволяет разделить 24-часовые сутки на 8 интервалов, границами между которыми служат важные повторяющиеся события (например, завтрак, обед, ужин). Для каждого периода можно задать начальное время, конец периода определяется автоматически, исходя из времени начала следующего периода.

Заданные периоды времени используются в отчетах для визуальной или хронологической группировки в тех случаях, когда соответствующая информация глюкометра или инсулинового дозатора отсутствует. Шаг настройки – 30-минутный интервал.

- Для выбора более позднего момента времени щелкните по стрелке, направленной вверх (справа от начального времени).
- Для выбора более раннего момента времени щелкните по стрелке, направленной вниз (справа от начального времени).
- После установки всех желаемых настроек на этой странице, щелкните по кнопке *Сохранить*.

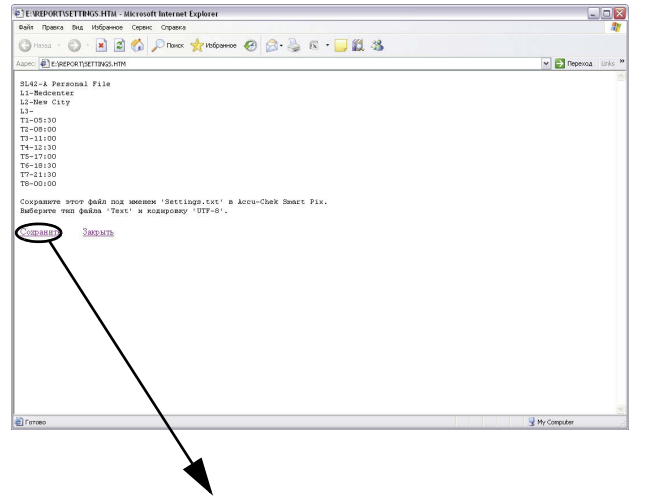

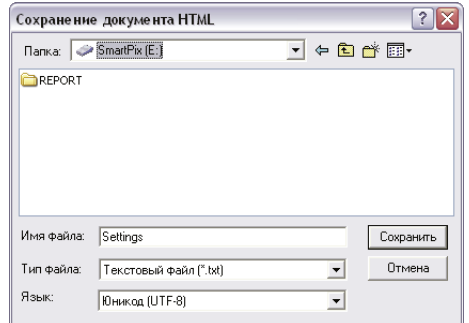

В отличие от всех других настроек эти настройки должны быть сохранены в текстовом файле непосредственно в папке *внешнего носителя данных* (removable medium) (Акку-Чек Смарт Пикс), как описано ниже. Если Вы закроете эту страницу (например, щелчком по одной из ссылок или закрыв браузер), не сохранив настройки, то новая настройка не будет действовать.

**i**

При щелчке по кнопке *Сохранить* в окне *Индивидуальная настройка* откроется еще одно окно браузера с текстом, фиксирующим Ваши настройки для этого раздела. Выполните следующее:

- Щелкните по ссылке *Сохранить*, расположенную под текстом или
- выберите команду *Сохранить как*… в меню *Файл*

В открывшемся диалоговом окне выберите место хранения файла, его название и другие атрибуты файла:

- В качестве места хранения выберите *Внешний носитель данных* (Акку-Чек Смарт Пикс).
- Следующие настройки устанавливаются автоматически и не подлежат изменению:
	- имя файла «Settings»
	- тип файла «Text file (\*.txt)»
	- кодировка «Unicode (UTF-8)»
	- Убедившись в правильности данных, щелкните по кнопке *Сохранить* (Save) и закройте текстовое окно, нажав на кнопку  $\|{\mathbf{X}}\|$  (в верхнем правом углу окна).

Созданный текстовый файл считывается системой Акку-Чек Смарт Пикс, при этом настройки системы Акку-Чек Смарт Пикс актуализируются в соответствии с записанными в файле данными и действуют до следующего их редактирования. Считанный системой файл удаляется из памяти.

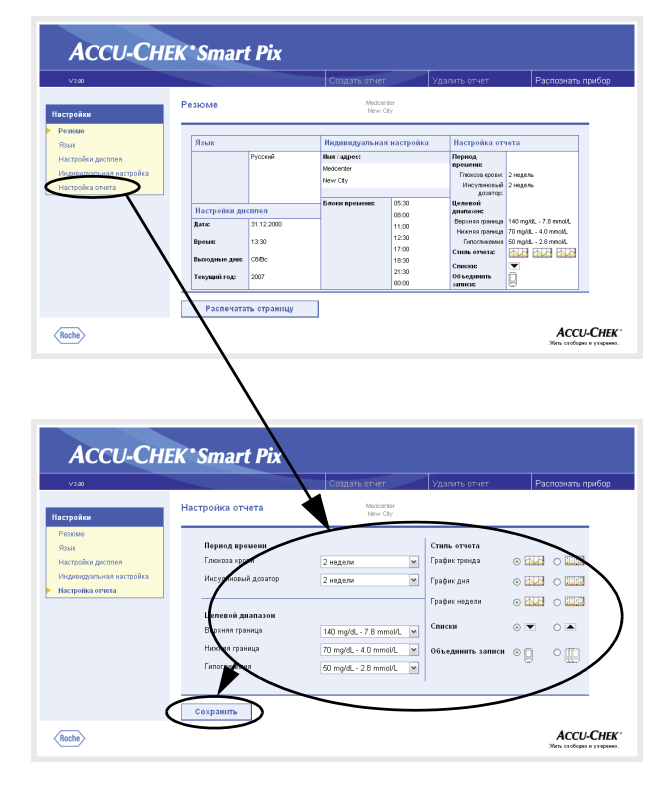

# <span id="page-22-0"></span>**Настройка отчета**

Щелкните по ссылке *Настройка отчета* на панели навигации. В центральном окне браузера отобразятся опции, предусмотренные для настройки отчета. Выберите следующие настройки:

- *Период времени* создаваемых отчетов, раздельно для глюкометров (1, 2, 4, 6, 8, 10 или 12 недель) и инсулиновых дозаторов (1, 2 или 4 недели).
- *Целевой диапазон* результатов измерения глюкозы крови, задаваемый верхней и нижней границами и порогом гипогликемии. Эти значения можно изменить внешним редактором, задав более дробные диапазоны. При этом значения будут показаны серым цветом. Если требуется изменить эти значения, их можно будет выбрать из ограниченного списка заранее заданных интервалов.
- *Стиль отчета*. От этих настроек зависит уровень детализации графического представления данных.
- Сортировка *Списков* (по возрастающему или убывающему значению).
- Данные, полученные с нескольких глюкометров, обрабатываются с помощью опции совместного анализа.

# *Выбор периода времени*

- Щелкните по значку «стрелка вниз», чтобы открыть список (раздельно для глюкометров и для инсулиновых дозаторов).
- Щелкните по соответствующему периоду времени, который Вы хотите установить.

#### *Целевой диапазон*

- Щелкните по значку «стрелка вниз», чтобы открыть список (раздельно для нижней и верхней границы).
- Щелкните по соответствующему значению, которое Вы хотите установить.
- Щелкните по значку «стрелка вниз», чтобы открыть список (для установки порога гипогликемии).
- Щелкните по соответствующему значению, которое Вы хотите установить.

# *Предпочтительный формат отчета*

Некоторые отчеты с графическим представлением данных могут отображаться в двух различных стилях. Эти стили различаются, прежде всего, уровнем детализации. В отчетах в формате *Подробно* подробно представлены точные данные со всеми конкретными значениями. Формат *Тренд* позволяет отследить тенденции развития (за счет отказа от конкретных значений). Вы можете отдельно настроить формат для отчетов *График тренда*, *График дня* и *График недели*.

Более подробная информация о различиях между этими форматами приводится в разделе «Стили [отчетов](#page-50-1)» на стр[. 4-5](#page-50-1).

#### *Сортировка списков*

Как для глюкометров, так и для инсулиновых дозаторов системой генерируются отчеты, представленные в виде списков. Используйте эту опцию для вывода списка, начинающегося с самых последних  $\blacktriangledown$  или с самых ранних **•** значений.

#### *Совместный анализ показаний глюкометров*

При использовании нескольких глюкометров одновременно (например, один прибор используется днем, а второй ночью), предоставляется возможность выводить единый отчет по всем приборам. Анализ проводится одновременно не более чем для трех глюкометров. Выберите для анализа один **Q** или несколько **QQ** глюкометров.

Для правильного проведения совместного анализа на всех глюкометрах дата и время должны быть установлены одинаково. В противном случае на основе полученных отчетов принимать решения о ходе лечения нельзя. **i**

• Установив все настройки на этой странице, щелкните по кнопке *Сохранить*, чтобы сохранить эти настройки в системе Акку-Чек Смарт Пикс.

**i**

Если Вы закроете эту страницу (например, щелчком по одной из ссылок или закрыв браузер), не сохранив настройку, то новая настройка не будет действовать.

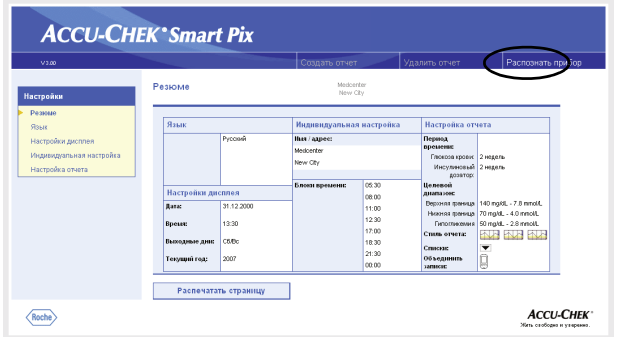

#### <span id="page-25-0"></span>**Завершение настроек**

Если все настройки завершены и Вы хотите приступить к анализу данных глюкометра или инсулинового дозатора, то сначала необходимо подготовить прибор (см. [главе](#page-26-1) 3). Щелкните по кнопке *Распознать прибор* (запускается режим сканирования).

Просим учесть, что во время сканирования (поиска соответствующих приборов):

- При запуске сканирования щелчком по кнопке *Распознать прибор* через определенное время поиск прекратится автоматически, если глюкометр или инсулиновый дозатор не будет найден. В этом случае на экране появится сообщение об ошибке.
	- Если Вы отсоедините прибор Акку-Чек Смарт Пикс от компьютера, а затем снова подключите его к компьютеру (или же выключите, а затем снова включите компьютер), то прибор автоматически начнет сканирование – поиск глюкометра или инсулинового дозатора. Процесс сканирования при этом не ограничен по времени и будет продолжаться до тех пор, пока соответствующий прибор не будет найден.

Таким образом, если Вы, закончив настройку, хотите сначала подготовить приборы или же продолжить ознакомление с документацией пользователя, то следует отсоединить прибор Акку-Чек Смарт Пикс от компьютера, а затем снова вставить штекер USB в гнездо компьютера. Тем самым прибор перейдет в режим постоянного поиска и Вам не придется спешить с выполнением следующих процедур.

При отсоединении кабеля USB окно браузера может закрыться. В этом случае после подсоединения прибора Акку-Чек Смарт Пикс к компьютеру двойным щелчком мыши еще раз откройте файл *START.HTM*.

# <span id="page-26-1"></span><span id="page-26-0"></span>**3 Подготовка приборов**

Система Акку-Чек Смарт Пикс может считывать и анализировать данные следующих приборов:

- Акку-Чек Актив
- Акку-Чек Авива/Авива Нано
- Акку-Чек Авива Комбо/Авива Эксперт
- Акку-Чек Компакт/Интегра
- Акку-Чек Компакт Плюс
- Акку-Чек Гоу
- Акку-Чек Мобайл
- Акку-Чек Перформа/Перформа Нано
- Акку-Чек Перформа Комбо/Перформа Эксперт
- Акку-Чек Войсмейт Плюс

а также

• программного обеспечения Акку-Чек Покет Компасс для карманных компьютеров (PDA).

При использовании инфракрасного адаптера Accu-Chek IR Кеу (опциональная принадлежность) возможен прием данных также со следующих приборов:

- Акку-Чек Эдвантадж (Advantage)
- Акку-Чек Комфорт (Comfort)
- Акку-Чек Сенсор (Sensor)

Для передачи данных в систему Акку-Чек Смарт Пикс пригодны следующие инсулиновые дозаторы (помпы):

- Акку-Чек Д-ТРОНплюс (D-TRONplus)
- Диcетроник Д-ТРОН (плюс)
- Акку-Чек Спирит
- Акку-Чек Спирит Комбо

Примечание: в некоторые страны поставка отдельных названных приборов не производится.

Эти приборы подготавливаются к связи с системой Акку-Чек Смарт Пикс различным образом. На следующих страницах Вы найдете указания по подготовке различных приборов к передаче данных. Эта информация содержится также в пользовательской документации к глюкометрам, инсулиновым дозаторам и программе Акку-Чек Покет Компасс.

**i**

**i**

**i**

**i**

Следите за тем, чтобы в одно и то же время к передаче данных был подготовлен лишь один прибор. В противном случае попытки установить связь одновременно с несколькими приборами могут привести к ошибкам и нарушить работу системы. Старайтесь избегать помех инфракрасной связи со стороны других приборов (ноутбуки, мобильные телефоны и т.п.).

Защищайте приборы от прямого света (например, ярких лучей солнца) во избежание помех для инфракрасной связи.

- При проведении совместного анализа данных с нескольких приборов (например, от глюкометра и инсулинового дозатора вместе, либо от нескольких глюкометров) не нажимайте кнопку *Удалить отчет* в промежутке между сеансами передачи данных каждого прибора. Для считывания данных с последующих приборов нажимайте кнопку *Распознать прибор* после окончания каждого сеанса передачи данных.
- Если требуется провести совместный анализ данных глюкометра и инсулиновой помпы, все приборы должны быть синхронизированы, т.е. дата и время на всех приборах должны быть установлены одинаково. Допускается расхождение времени не более чем на 5 минут. При более существенных расхождениях совместный отчет не проводится.

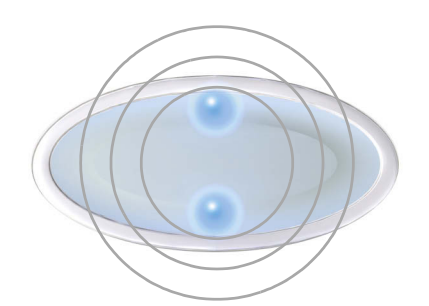

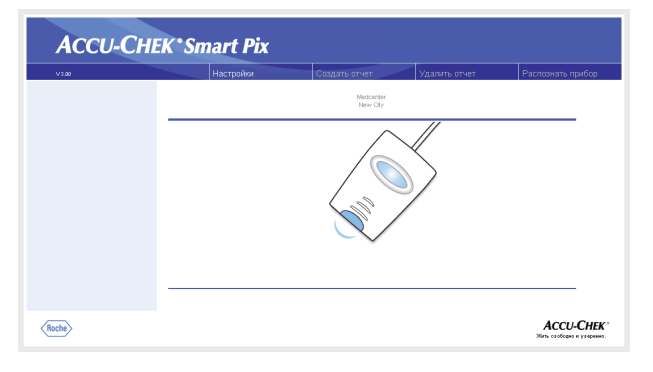

Во всех приведенных ниже указаниях предполагается, что:

- прибор Акку-Чек Смарт Пикс уже подключен к компьютеру;
- компьютер включен, операционная система запущена;
- прибор Акку-Чек Смарт Пикс готов к приему данных – верхний и нижний светоиндикаторы на дисплее медленно мигают (с периодичностью примерно один раз в секунду).
- Если Вы уже открыли файл *START.HTM*, то в окне браузера Вы увидите изображение прибора в режиме сканирования (иллюстрация слева).

# <span id="page-29-0"></span>**3.1 Акку-Чек Актив**

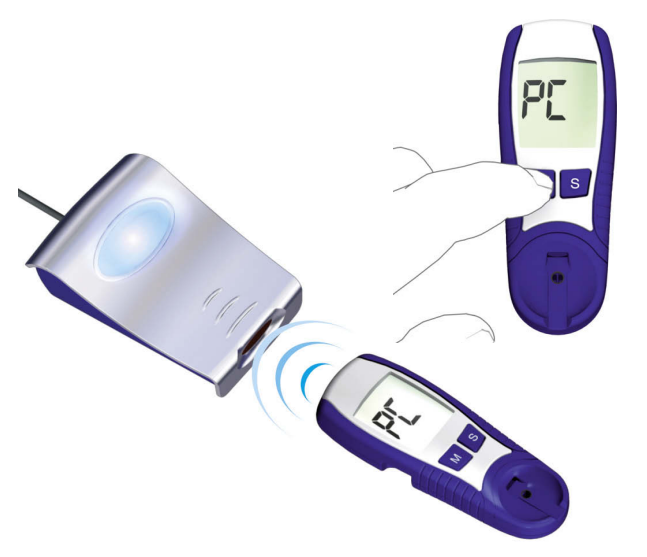

Глюкометр Акку-Чек Актив имеет инфракрасный порт для передачи данных. Для считывания данных с этих глюкометров выполните следующее:

- Расположите глюкометр на расстоянии не более 10 см от инфракрасного порта прибора Акку-Чек Смарт Пикс. Оба инфракрасных порта должны быть расположены друг против друга.
- Включите глюкометр, нажав клавишу M и удерживая ее в нажатом положении более 3 секунд.
- На дисплее появится сообщение «PC», передача данных начнется автоматически.

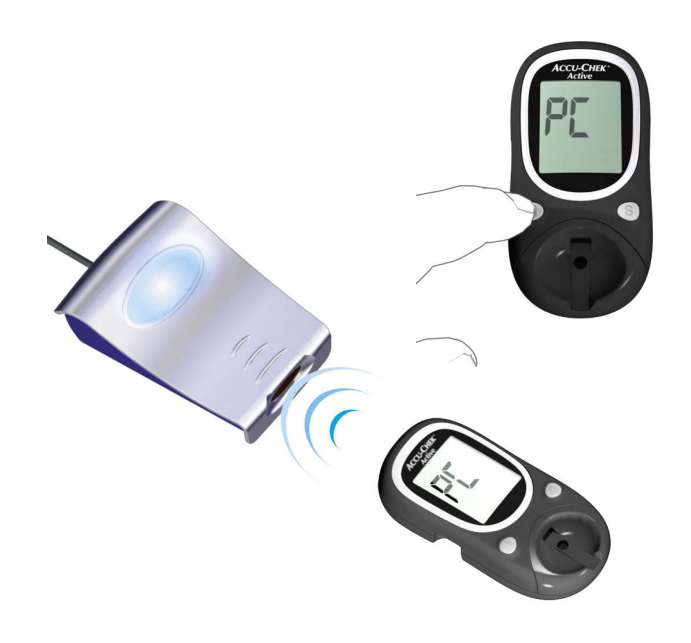

## <span id="page-30-0"></span>**3.2 Акку-Чек Авива/Авива Нано**

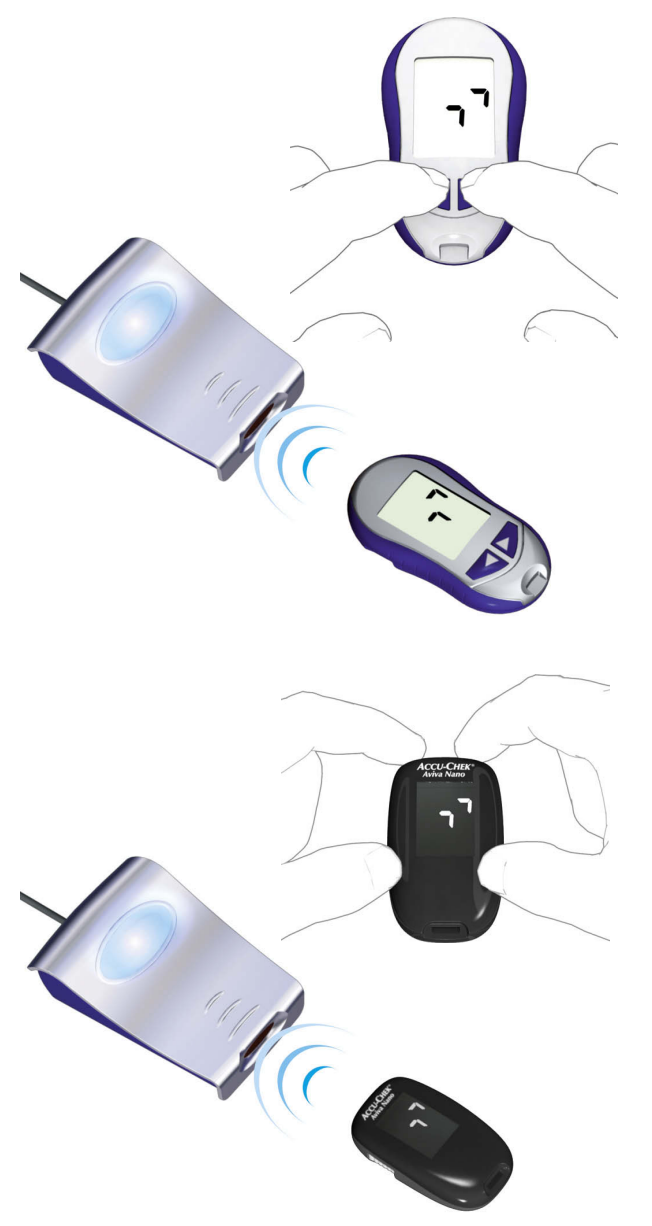

Глюкометр Акку-Чек Авива /Авива Нано имеет инфракрасный порт для передачи данных. Для считывания данных с этих глюкометров выполните следующее:

- Расположите глюкометр на расстоянии не более 10 см от инфракрасного порта прибора Акку-Чек Смарт Пикс. Оба инфракрасных порта должны быть расположены друг против друга.
- Включите глюкометр, одновременно нажав на кнопки  $\blacktriangleleft$  и  $\blacktriangleright$  и удерживайте их нажатыми, пока на дисплее не появятся две попеременно мигающие стрелки. Передача данных начнется автоматически.

<span id="page-31-0"></span>**3.3 Акку-Чек Авива Комбо/Авива Эксперт**

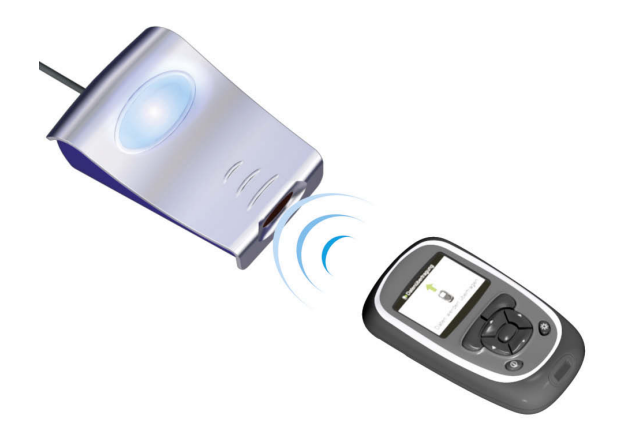

Глюкометр Акку-Чек Авива Комбо/Авива Эксперт имеет встроенный инфракрасный порт для передачи данных. Для считывания данных с этих глюкометров выполните следующее:

• Расположите глюкометр на расстоянии не более 10 см от инфракрасного порта прибора Акку-Чек Смарт Пикс. Оба инфракрасных порта должны быть расположены друг против друга.

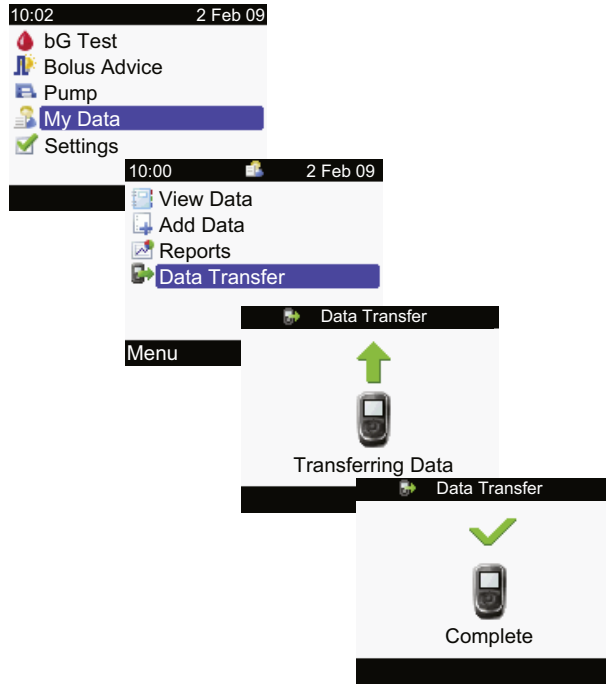

- В главном меню выберите опцию *My Data* (Мои данные) и нажмите  $\bigcirc$ .
- Выберите из списка *Data Transfer* (Передача данных) и нажмите  $\bigcirc$ .

Происходит передача данных. Когда передача данных будет завершена, на дисплее в течение трех секунд будет показано сообщение *Complete* (Завершено). Затем глюкометр отключается.

**i**

При использовании глюкометра Акку-Чек Авива Комбо вместе с инсулиновым дозатором Акку-Чек Спирит Комбо для получения полной информации рекомендуется производить совместное считывание с обоих приборов (в особенности в отношении болюсного и базального уровня).

# <span id="page-32-0"></span>**3.4 Акку-Чек Компакт/Интегра**

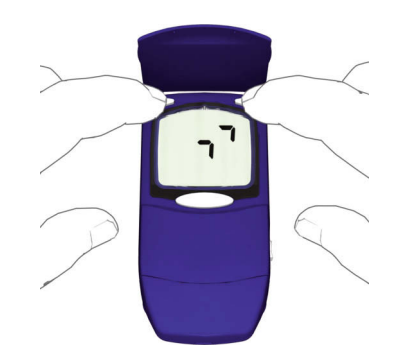

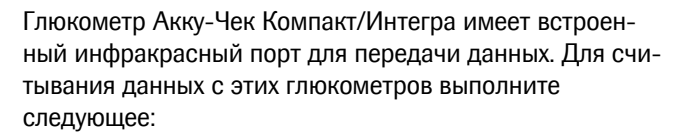

- Расположите глюкометр на расстоянии не более 10 см от инфракрасного порта прибора Акку-Чек Смарт Пикс. Оба инфракрасных порта должны быть расположены друг против друга.
- Включите глюкометр, одновременно нажав клавиши SET и МЕМО. Глюкометр включится в режиме передачи данных, выдачи новой тест-полоски не произойдет.
- На дисплее появятся две стрелки, передача данных начнется автоматически.

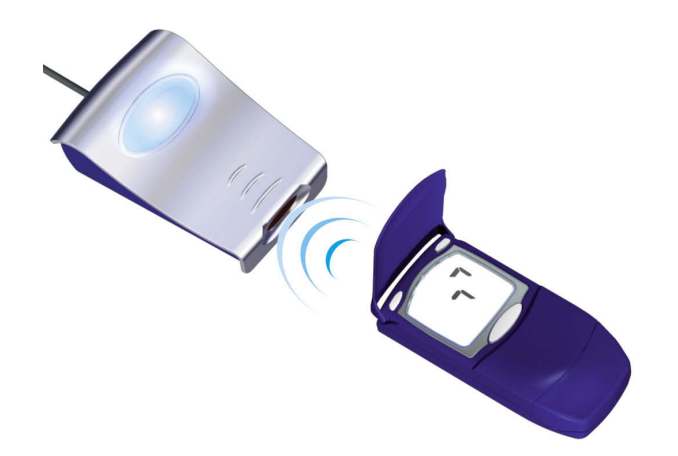

# <span id="page-33-0"></span>**3.5 Акку-Чек Компакт Плюс**

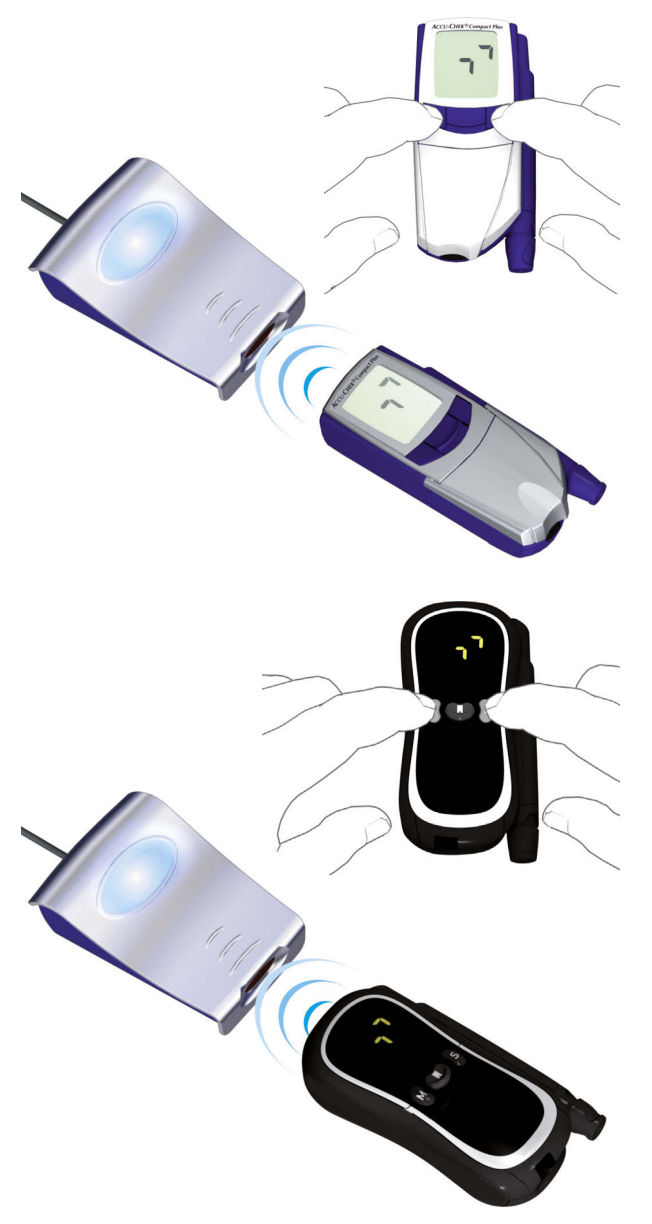

Глюкометр Акку-Чек Компакт Плюс имеет встроенный инфракрасный порт для передачи данных. Для считывания данных с этих глюкометров выполните следующее:

- Расположите глюкометр на расстоянии не более 10 см от инфракрасного порта прибора Акку-Чек Смарт Пикс. Оба инфракрасных порта должны быть расположены друг против друга.
	- Включите глюкометр, одновременно нажав клавиши S и М. Глюкометр включится в режиме передачи данных, выдачи новой тест-полоски не произойдет.
	- На дисплее появятся две стрелки, передача данных начнется автоматически.

# <span id="page-34-0"></span>**3.6 Акку-Чек Гоу**

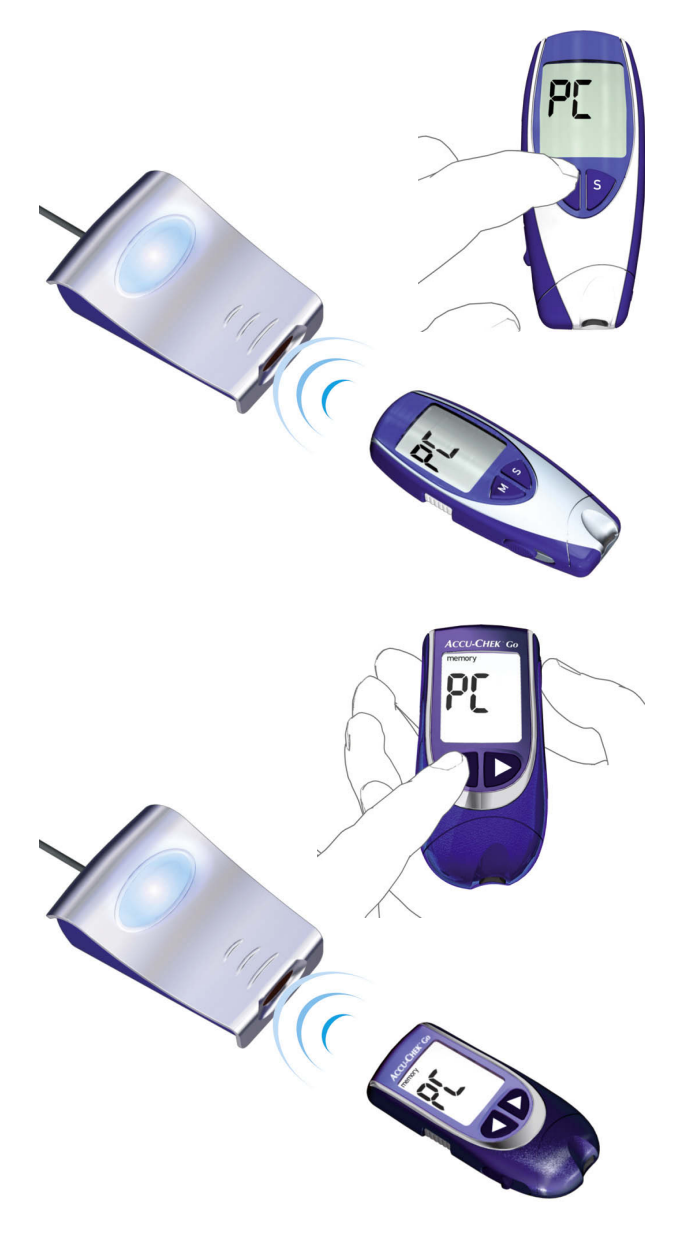

Глюкометр Акку-Чек Гоу имеет встроенный инфракрасный порт для передачи данных. Для считывания данных с этих глюкометров выполните следующее:

- Расположите глюкометр на расстоянии не более 10 см от инфракрасного порта прибора Акку-Чек Смарт Пикс. Оба инфракрасных порта должны быть расположены друг против друга.
- Включите глюкометр, нажав клавишу M и удерживая ее в нажатом положении более 3 секунд.
- На дисплее появится сообщение «PC», передача данных начнется автоматически.

Если Ваш глюкометр Акку-Чек Гоу выглядит так, как показано рядом, выполните следующее:

- Расположите глюкометр на расстоянии не более 10 см от инфракрасного порта прибора Акку-Чек Смарт Пикс. Оба инфракрасных порта должны быть расположены друг против друга.
- Включите глюкометр, одновременно нажав на кнопки  $\blacktriangleleft$  и $\spadesuit$ .
- На дисплее появится сообщение «PC», передача данных начнется автоматически.

# <span id="page-35-0"></span>**3.7 Акку-Чек Мобайл**

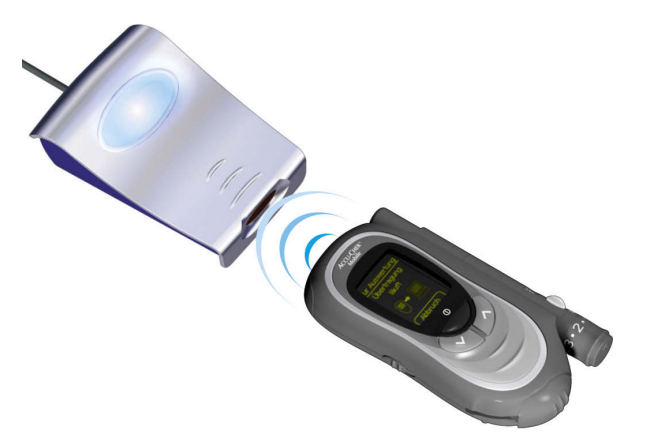

Глюкометр Акку-Чек Мобайл имеет встроенный инфракрасный порт для передачи данных. Для считывания данных с этих глюкометров выполните следующее:

- Расположите глюкометр на расстоянии не более 10 см от инфракрасного порта прибора Акку-Чек Смарт Пикс. Оба инфракрасных порта должны быть расположены друг против друга.
- Нажмите на кнопки ∨ и ∧ и удерживайте их в нажатом положении до включения глюкометра.
- Подождите до окончания тестирования дисплея и появления надписи *Transfer data* (Передать рез.).

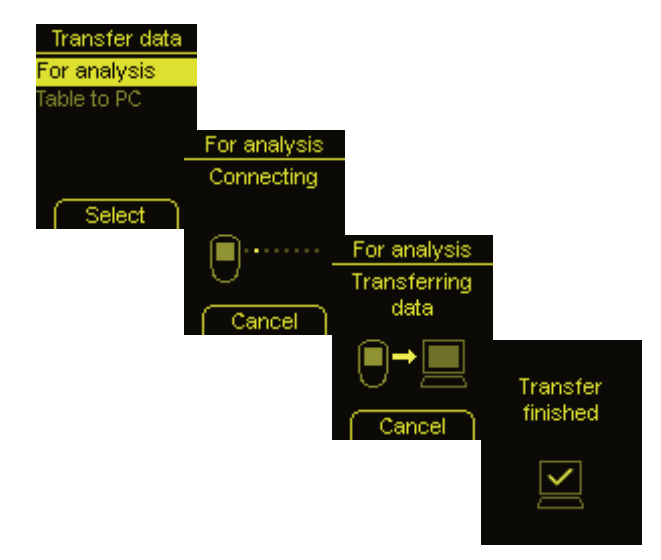

• Выберите в меню *Transfer data* (Передать рез.) опцию *For Analysis* (Анализ) и нажмите на кнопку  $\bigcirc$ .

Происходит установление связи и передача данных. Когда передача данных будет завершена, на дисплее в течение двух секунд будет показано сообщение *Transfer finished* (Передача завершена). Затем глюкометр отключается.
**3.8 Акку-Чек Сенсор/Эдвантадж**

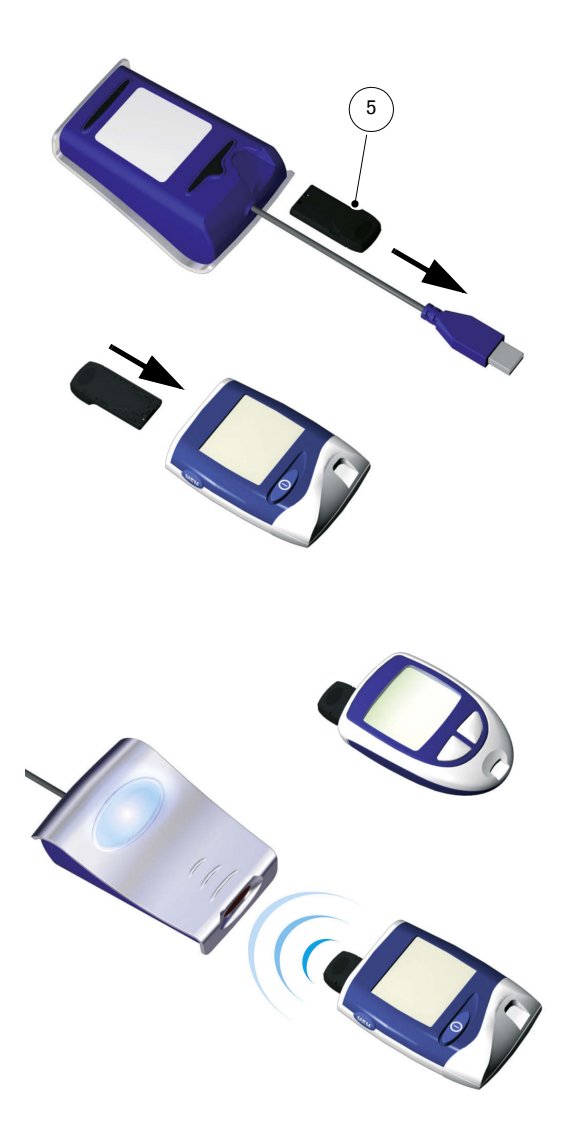

На глюкометре типа Акку-Чек Сенсор/Эдвантадж интерфейсом для передачи данных служит разъем кодовой пластинки. Для считывания данных с этих глюкометров выполните следующее:

- Выключите глюкометр и не включайте его в процессе подготовки к передаче данных.
- Извлеките кодовую пластинку из глюкометра.
- Извлеките инфракрасный адаптер Accu-Chek IR Key **[5](#page-9-0)** из гнезда на нижней стороне прибора Акку-Чек Смарт Пикс (если Вы храните адаптер в этом гнезде).
- Вставьте инфракрасный адаптер Accu-Chek IR Key вместо кодовой пластинки в глюкометр.
- Расположите глюкометр на расстоянии не более 10 см от инфракрасного порта прибора Акку-Чек Смарт Пикс. Оба инфракрасных порта должны быть расположены друг против друга.
- Передача данных начнется автоматически.

После завершения передачи данных и вывода отчета на экран:

- Отсоедините инфракрасный адаптер Accu-Chek IR Key и поместите его в место хранения (например, в держатель на нижней стороне прибора Акку-Чек Смарт Пикс).
- Снова вставьте кодовую пластинку в прибор.

# **3.9 Акку-Чек Комфорт**

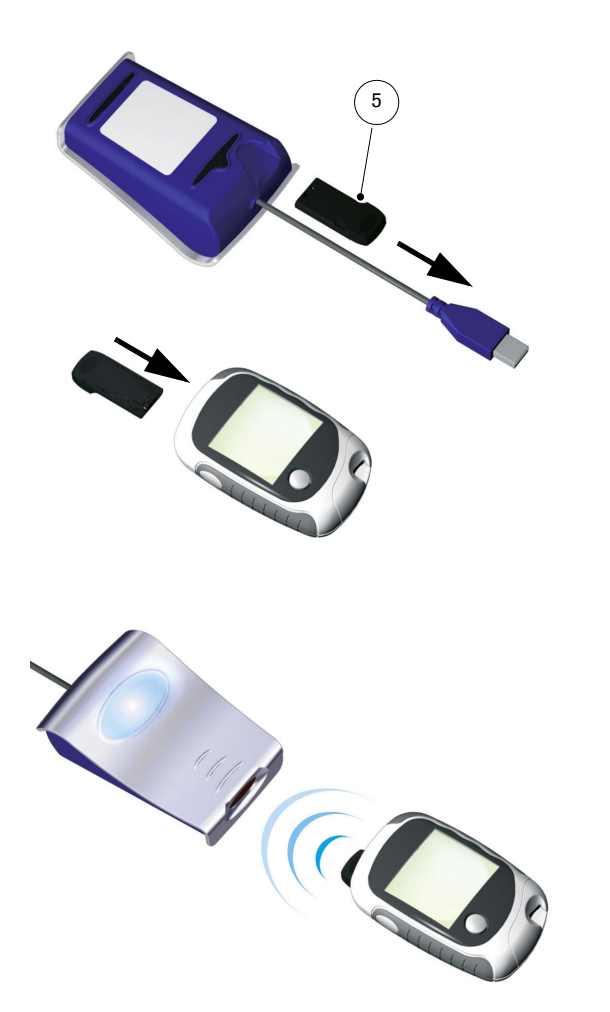

На глюкометре типа Акку-Чек Комфорт интерфейсом для передачи данных служит разъем кодовой пластинки. Для считывания данных с этих глюкометров выполните следующее:

- Выключите глюкометр и не включайте его в процессе подготовки к передаче данных.
- Извлеките кодовую пластинку из глюкометра.
	- Извлеките инфракрасный адаптер Accu-Chek IR Key **[5](#page-9-0)** из гнезда на нижней стороне прибора Акку-Чек Смарт Пикс (если Вы храните адаптер в этом гнезде).
- Вставьте инфракрасный адаптер Accu-Chek IR Key вместо кодовой пластинки в глюкометр.
- Расположите глюкометр на расстоянии не более 10 см от инфракрасного порта прибора Акку-Чек Смарт Пикс. Оба инфракрасных порта должны быть расположены друг против друга.
- Передача данных начнется автоматически.

После завершения передачи данных и вывода отчета на экран:

- Отсоедините инфракрасный адаптер Accu-Chek IR Key и поместите его в место хранения (например, в держатель на нижней стороне прибора Акку-Чек Смарт Пикс).
- Снова вставьте кодовую пластинку в прибор.

# **3.10 Акку-Чек Перформа/Перформа Нано**

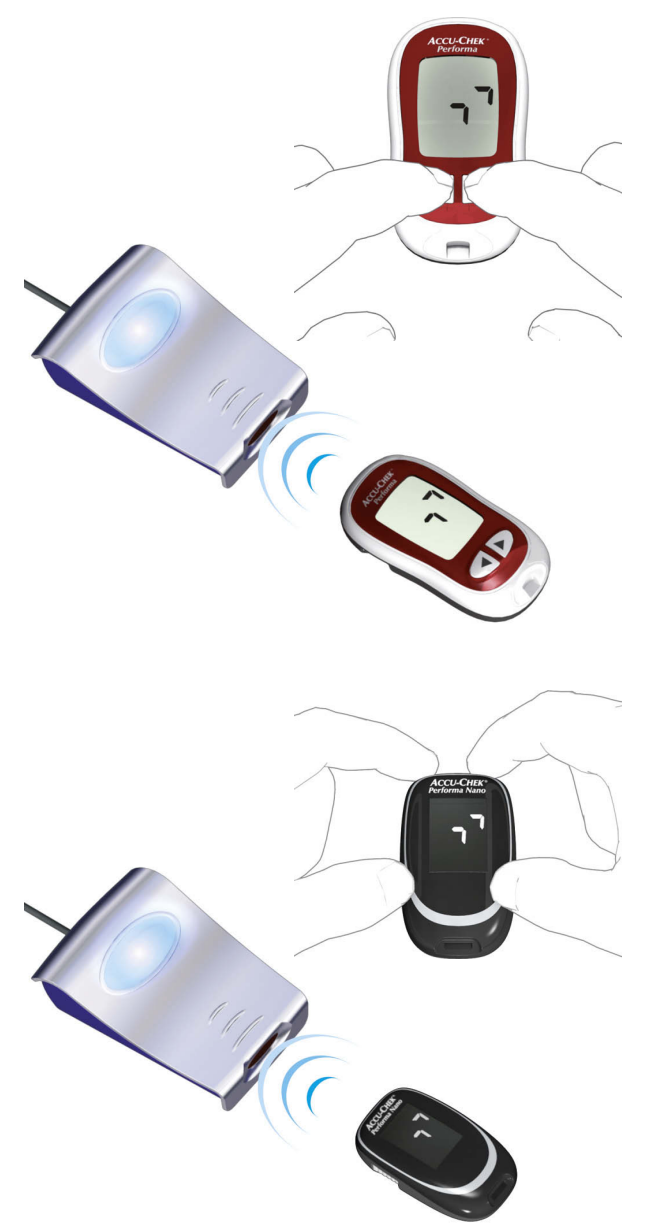

Глюкометр Акку-Чек Перформа/Перформа Нано имеет встроенный инфракрасный порт для передачи данных. Для считывания данных с этих глюкометров выполните следующее:

- Расположите глюкометр на расстоянии не более 10 см от инфракрасного порта прибора Акку-Чек Смарт Пикс. Оба инфракрасных порта должны быть расположены друг против друга.
- Включите глюкометр, одновременно нажав на кнопки ◀ и ▶ и удерживайте их нажатыми, пока на дисплее не появятся две попеременно мигающие стрелки. Передача данных начнется автоматически.

## **3.11 Акку-Чек Перформа Комбо/Перформа Эксперт**

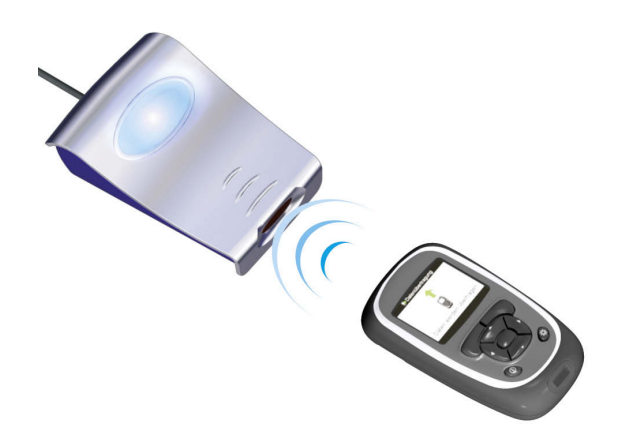

Глюкометр Акку-Чек Перформа Комбо/Перформа Эксперт имеет встроенный инфракрасный порт для передачи данных. Для считывания данных с этих глюкометров выполните следующее:

• Расположите глюкометр на расстоянии не более 10 см от инфракрасного порта прибора Акку-Чек Смарт Пикс. Оба инфракрасных порта должны быть расположены друг против друга.

![](_page_39_Picture_396.jpeg)

- В главном меню выберите опцию *My Data* (Мои данные) и нажмите  $\bigcirc$ .
- Выберите из списка *Data Transfer* (Передача данных) и нажмите  $\bigcirc$ .

Происходит передача данных. Когда передача данных будет завершена, на дисплее в течение трех секунд будет показано сообщение *Complete* (Завершено). Затем глюкометр отключается.

**i**

При использовании глюкометра Акку-Чек Перформа Комбо вместе с инсулиновым дозатором Акку-Чек Спирит Комбо для получения полной информации рекомендуется производить совместное считывание с обоих приборов (в особенности в отношении болюсного и базального уровня).

# **3.12 Программа Акку-Чек Покет Компасс**

![](_page_40_Figure_2.jpeg)

Программа Акку-Чек Покет Компасс использует для передачи данных инфракрасный порт карманного компьютера (PDA). Для чтения данных карманного компьютера (PDA) выполните следующее:

- Расположите карманный компьютер на расстоянии не более 10 см от инфракрасного порта прибора Акку-Чек Смарт Пикс. Оба инфракрасных порта должны быть расположены друг против друга.
- Включите карманный компьютер и запустите программу Акку-Чек Смарт Пикс.
- Нажмите на Data Transfer (передача данных) в главном меню.
- Нажмите на Export Data (экспорт данных).
- Передача данных начнется автоматически.

# **3.13 Акку-Чек Войсмейт Плюс**

![](_page_41_Picture_2.jpeg)

![](_page_41_Picture_3.jpeg)

Прибор Акку-Чек Войсмейт Плюс имеет встроенный инфракрасный порт для передачи данных. Для считывания данных с этих приборов выполните следующее:

- Расположите прибор на расстоянии не более 10 см от инфракрасного порта прибора Акку-Чек Смарт Пикс. Оба инфракрасных порта должны быть расположены друг против друга. На приборе Акку-Чек Войсмейт Плюс инфракрасный порт расположен с правой стороны прибора, сбоку от цифровой клавиатуры.
- Включите прибор, один раз нажмите на кнопку 0, а затем дважды нажмите на кнопку 3 (меню Передача данных, Передача данных на ПК через инфракрасный порт).
	- Передача данных начнется автоматически.

## **3.14 Инсулиновые дозаторы (помпы) Акку-Чек Д-ТРОНплюс (и Дисетроник Д-ТРОНплюс)**

![](_page_42_Picture_2.jpeg)

Инсулиновая помпа Акку-Чек Д-ТРОНплюс (Диcетроник Д-ТРОНплюс) имеет встроенный инфракрасный порт для передачи данных. Для считывания данных с этих приборов выполните следующее:

• Расположите прибор на расстоянии не более 10 см от инфракрасного порта прибора Акку-Чек Смарт Пикс. Оба инфракрасных порта должны быть расположены друг против друга.

![](_page_42_Figure_5.jpeg)

После завершения передачи данных и вывода отчета на экран:

- Нажав на клавишу , выключите режим передачи данных.
- Восстановите рабочий режим (RUN), чтобы не допускать значительного перерыва в базальной подаче инсулина.

**3.15 Инсулиновый дозатор Акку-Чек Спирит**

![](_page_43_Picture_2.jpeg)

Инсулиновый дозатор Акку-Чек Спирит имеет встроенный инфракрасный порт для передачи данных. Для считывания данных с этих приборов выполните следующее:

• Расположите прибор на расстоянии не более 10 см от инфракрасного порта прибора Акку-Чек Смарт Пикс. Оба инфракрасных порта должны быть расположены друг против друга.

0915:29 <u>回26.05</u><br>(1008)

• Убедитесь в том, что инсулиновый дозатор Акку-Чек Спирит находится в режиме STOP.

![](_page_43_Figure_7.jpeg)

- Нажимая на клавишу **D**, выберите функцию передачи данных *«COMMUNICATION»* (Связь).
- DATA TRANSFER—े⇔∾≫
- Подтвердите выбор клавишей  $\oslash$ . Встроенный инфракрасный порт помпы активизируется, передача данных начнется автоматически.

После завершения передачи данных и вывода отчета на экран:

- Нажав на клавишу  $\oslash$ , выключите режим передачи данных.
- Восстановите рабочий режим (RUN), чтобы не допускать значительного перерыва в базальной подаче инсулина.

## **3.16 Инсулиновый дозатор Акку-Чек Спирит Комбо**

![](_page_44_Picture_2.jpeg)

Инсулиновый дозатор Акку-Чек Спирит Комбо имеет встроенный инфракрасный порт для передачи данных. Для считывания данных с этих приборов выполните следующее:

• Расположите прибор на расстоянии не более 10 см от инфракрасного порта прибора Акку-Чек Смарт Пикс. Оба инфракрасных порта должны быть расположены друг против друга.

![](_page_44_Figure_5.jpeg)

- Убедитесь в том, что инсулиновый дозатор Акку-Чек Спирит Комбо находится в режиме STOP.
- Нажимая на клавишу  $\circled{P}$ , выберите функцию передачи данных *«ПЕРЕДАЧА ДАННЫХ»*.
- Подтвердите выбор клавишей  $\oslash$ .
- Снова нажмите на кнопку  $\oslash$ , чтобы начать передачу данных. Встроенный инфракрасный порт помпы активизируется, передача данных начнется автоматически.

После завершения передачи данных и вывода отчета на экран:

- Нажав на клавишу  $\oslash$ , выключите режим передачи данных.
- Восстановите рабочий режим (RUN), чтобы не допускать значительного перерыва в базальной подаче инсулина.

#### **3.17 Настройка времени в инсулиновых дозаторах Акку-Чек**

При корректировке времени, установленного в инсулиновом дозаторе Акку-Чек, необходимо соблюдать следующее:

**i**

**i**

Не меняйте время, установленное на инсулиновом дозаторе Акку-Чек, если Вы запрограммировали временные изменения подачи инсулина (например, временный базальный уровень, продленный болюс или многоволновый болюс), и это изменение еще действует (т. е. запрограммированный период еще не подошел к концу).

В этом случае система Акку-Чек Смарт Пикс не сможет проанализировать данные памяти инсулинового дозатора. Корректировку установленного в инсулиновом дозаторе времени можно производить только в режиме STOP.

Если Вы хотите перевести установленное в инсулиновом дозаторе Акку-Чек время назад (например, по истечении периода летнего времени или из-за изменения часовых поясов при путешествиях в западном направлении) и проанализировать имеющиеся данные с помощью системы Акку-Чек Смарт Пикс:

Произведите передачу данных из памяти инсулинового дозатора Акку-Чек до перестановки времени. При следующей передаче система Акку-Чек Смарт Пикс проанализирует только данные инсулинового дозатора, сохраненные после перевода времени назад.

При совместном использовании и анализе с помощью системы Акку-Чек Смарт Пикс инсулинового дозатора и глюкометра, всегда производите корректировку времени одновременно на всех приборах. Так будет обеспечена правильная временная идентификация информации, содержащейся в отчетах. Совместные отчеты генерируются только для приборов с идентичной настройкой времени и даты.

# **4 Отчет Акку-Чек**

![](_page_46_Figure_2.jpeg)

После запуска передачи данных с глюкометра, инсулинового дозатора (помпы) или программы Акку-Чек Покет Компасс происходит следующее:

- Светоиндикаторы вверху/внизу на дисплее прибора быстро мигают – происходит передача данных. В целях избежания помех оба прибора во время передачи данных должны быть неподвижны.
- После завершения приема данных, система Акку-Чек Смарт Пикс обрабатывает их для подготовки отчетов. Во время подготовки отчетов светоиндикаторы слева/справа мигают (медленнее, чем при передаче данных).
- После того, как отчет будет готов, светоиндикатор в центре дисплея будет светиться непрерывно. Эта индикация выполняет двойную функцию, указывая на возможность вывода подготовленного отчета на экран компьютера и на то, что прибор вышел из режима поиска (и находится в режиме ожидания).

Переданные глюкометром или инсулиновым дозатором данные не удаляются из памяти этих приборов.

Система Акку-Чек Смарт Пикс составляет отчеты (отчет Акку-Чек), содержащие различные графические и статистические анализы. Все элементы отчета могут быть выведены на экран. Для распечатки можно сделать соответствующую выборку элементов.

### **4.1 Распечатка отчетов**

![](_page_47_Figure_2.jpeg)

Все отображаемые на экране отчеты можно распечатать на бумаге.

Для распечатки одного или нескольких отчетов после передачи данных не пользуйтесь встроенной функцией печати браузера, вместо этого используйте специальные функции печати пользовательской оболочки системы Акку-Чек Смарт Пикс.

- В любом режиме просмотра щелкните по кнопке *Создать отчет* в линейке меню.
- Выберите отчеты для распечатки.
- Щелкните по кнопке *Создать отчет* у нижнего края экрана.
- Щелкните по кнопке *Печать* на появившейся в режиме предварительного просмотра странице.
- В открывшемся диалоговом окне Вы можете выбрать принтер и при необходимости настроить его. Чтобы отправить документ на печать на выбранном и настроенном принтере, нажмите кнопку *Печать*.
- Закройте окно предварительного просмотра.

Чтобы распечатать лишь анализ, показанный на экране, нажмите кнопку *Распечатать страницу* под соответствующим отчетом.

# **4.2 Глюкоза крови: Общая информация об отчетах**

![](_page_48_Figure_2.jpeg)

### **Типы отчетов**

Система Акку-Чек Смарт Пикс генерирует одно- или многостраничные отчеты за определенные периоды времени (например, за последние 2 или 4 недели). Период времени и стиль отчета задаются при настройке. Отчет (о глюкозе крови) может включать в себя следующие элементы:

- [1] График тренда
- [2] График дня
- [3] График недели
- [4] Метаболический контроль
- [5] Распределение
- [6] Дневник
- [7] Обзор
- [8] Список

На иллюстрации слева показаны примеры распечаток.

#### **Анализ данных**

Для создания отдельных анализов данных все считанные данные проверяются системой Акку-Чек Смарт Пикс. В статистическом анализе не учитываются:

- результаты измерений, выходящие за пределы выбранного периода времени
- результаты измерений без даты и времени
- измерения с контрольными растворами
- недействительные/удаленные измерения
- результаты измерений, выходящие за пределы диапазона измеряемых значений (ограниченного параметрами Hi/Lo)

Частично эти данные представлены в резюмированной форме в обзоре (например, число параметров Hi/Lo) или в журнале и списке (например, значения без даты/времени, измерения с контрольным раствором).

Определения нормы заимствуются только из программы Акку-Чек Покет Компасс. В остальных случаях действуют параметры, заданные при настройке системы Акку-Чек Смарт Пикс.

При использовании системы Акку-Чек Смарт Пикс с несколькими глюкометрами необходимо учитывать следующее:

![](_page_49_Picture_11.jpeg)

Чтобы удостовериться, что отчет относится к определенному глюкометру, сравните серийный номер этого глюкометра с серийным номером, указанным в отчете.

#### **Стили отчетов**

Для определенных анализов при настройке системы Акку-Чек Смарт Пикс задается соответствующий стиль – *Подробно* или *Тренды* . Эти стили представляют собой различные варианты отображения одной и той же информации. Вы можете в каждом случае отдельно выбрать соответствующий стиль для следующих анализов:

- График тренда
- График дня
- График недели

**Подробно Подробный анализ имеет линейную** форму. Каждое значение наносится на ось времени в соответствии с моментом измерения. Результаты измерений, следующие друг за другом в течение 10 часов, соединяются линией. Так возникают (неплавные) «кривые», которые не только показывают конкретные цифры, но и позволяют проследить развитие показателей.

Данные по содержанию инсулина и количеству углеводов (вверху и внизу отчета, если они переданы прибором) возможны только в отчете с этим стилем.

**Тренды** Эти анализы дают общую характеристику изменений в течение определенного периода времени. Результаты измерений, полученные на протяжении соответствующего периода, группируются в единый блок. При этом отображаются среднее значение, разброс значений, минимальное и максимальное значения. Возможность выбора отдельных значений не предусмотрена, функция отображения в виде тренда предназначена помочь сделать общий вывод о тенденции развития за определенный период времени (блоки времени/дни/дни недели).

![](_page_50_Figure_9.jpeg)

![](_page_50_Figure_10.jpeg)

#### **Графические элементы отчетов**

Каждый отчет содержит комментарии, поясняющие значение отдельных элементов. Подробная информация о различных элементах приводится ниже.

**Цветовая кодировка** Во всех анализах уровня глюкозы крови одинаковые цвета имеют одинаковое значение независимо от того, в каких графических элементах они используются. В отчетах принята следующая цветовая кодировка:

- Синий означает «выше нормы». Этот цвет применяется:
	- В столбцовых диаграммах *распределения*
	- В *дневнике* и *списке*
- Желтый означает «в пределах нормы». Этот цвет применяется:
	- В качестве фона в отчетах *График тренда, График дня, График недели*
	- В столбцовых диаграммах *распределения*
- Красный означает «ниже нормы» или «гипогликемия». Этот цвет применяется:
	- В столбцовых диаграммах *распределения*
	- В *дневнике* и *списке*

Кроме того, красным цветом выделяются отдельные результаты измерений ниже порогового значения гипогликемии и значения с симптомами гипогликемии.

• Зеленым цветом обозначаются, как правило, нерабочие дни.

Показатели инсулина также изображаются различными цветами, но описанные выше значения цвета (для уровня глюкозы крови) с ними не совпадают. Цвета служат только для различия различных типов инсулина.

<span id="page-52-0"></span>**Символы** *(Подробно)* Результаты измерения в анализе обозначаются различными символами и тем самым обретают дополнительные значения:

- Среднее значение для соответствующего интервала времени.
- Содержание глюкозы крови без дополнительной инфор- $\times$ мации. Значения ниже порогового значения гликемии выделяются красным цветом.
- Уровень глюкозы крови до  $\Box$  или после приема ⊓∎ пищи. Значения ниже порогового значения гликемии выделяются красным цветом.
- Значение за пределами диапазона измерений (на глю- $\wedge$  V кометре отображается как HI или LO).
	- Содержание глюкозы в крови выше 25 ммоль/л или 400 мг/дл.
	- Уровень глюкозы крови (любой значок внутри красного кружка) с одновременными симптомами гипогликемии.
	- Уровень глюкозы крови (любой значок внутри черного кружка) с событием, определенным пользователем (на глюкометре отображается звездочкой \*).
	- m Показатели инсулина, соответственно для инсулина 1 |, 2 или 3 . Показатели инсулина заносятся сверху вниз.
	- Количество углеводов, в некоторых анализах изобража-...E ется снизу. Количество углеводов можно считать, исходя из высоты отдельных блоков (или столбцов, скомбинированных из нескольких блоков). На рисунке столбцы (слева направо) иллюстрируют следующее количество:
		- 1-й блок: 2,5 г

 $\textcircled{\scriptsize{\textsf{m}}}$ 

- 2-й блок: 5,0 г
- 3-й блок: 7,5 г
- 4-й столбец (3 блока по 10 г): 30 г

<span id="page-53-0"></span>**Символы** *(Тренды)* Предметом анализа являются не отдельные результаты измерения, а средние значения за определенные периоды времени. Здесь используются следующие символы:

Среднее значение для соответствующего интервала времени.

Стандартное отклонение на протяжении интервала времени.

![](_page_53_Picture_5.jpeg)

Максимальное и минимальное значения на протяжении интервала времени.

![](_page_53_Picture_7.jpeg)

Максимальное/минимальное значения за пределами диапазона измерений (Hi/Lo).

**Символы (списки и дневник)** В списках используются следующие дополнительные символы:

Событие, определенное пользователем, например, измерение AST (Alternative Site Testing = измерение образцов крови из альтернативных мест)

![](_page_53_Picture_11.jpeg)

₩

Гипогликемия

![](_page_53_Picture_13.jpeg)

Количество углеводов

Результаты измерения, импортированные из программы Акку-Чек Покет Компасс или глюкометров Акку-Чек Авива Комбо/Авива Эксперт или Акку-Чек Перформа Комбо/Перфома Эксперт, могут сопровождаться и дополнительной информацией (о событиях), которая не передается символами. Такие события обозначаются цифрой или буквой в столбце комментариев в списке. Эти цифры и буквы имеют следующие значения:

![](_page_54_Picture_283.jpeg)

Все прочие события обозначаются символами, значения которых были рассмотрены выше.

# **4.3 Глюкоза крови: Содержание отчета**

![](_page_55_Figure_2.jpeg)

# **График тренда**

**Подробно:** Этот анализ показывает развитие нескольких показателей на протяжении выбранного периода времени. Показатели, которые могут содержаться в этом анализе:

- Уровень глюкозы крови
- Показатели инсулина
- Количество углеводов

На горизонтальную ось (Х) нанесены обозначения дней или месяцев, а на вертикальную ось слева (Y) – соответствующие уровни глюкозы крови. Для удобства эти значения (отображаемые различными символами) соединяются линией, если временной промежуток между отдельными измерениями не превышает 10 часов. Значения различных символов поясняются (кратко) в комментариях, а также подробно на стр[. 4-7.](#page-52-0)

Другими ориентирами на заднем плане диаграммы служат заданный показатель нормы (желтый столбец) и пороговое значение гипогликемии (красная линия). Как правило, выходные дни (субботы и воскресенья) выделяются зеленой маркировкой на горизонтальной оси.

Помимо тонкой линии, соединяющей отдельные результаты измерений уровня глюкозы крови, на диаграмме находится (более толстая) синяя кривая, изображающая средние значения уровня глюкозы крови изо дня в день.

![](_page_56_Figure_1.jpeg)

Кроме того, на графике вы найдете дозы инсулина (если они регистрируются глюкометром). Каждая доза инсулина наносится на диаграмму сверху вниз, соответствующие значения можно считать в верхней части правой оси Y.

В нижней части анализа изображено количество углеводов (если оно регистрируется глюкометром). Для лучшей оценки количества столбцы изображены в виде небольших раздельных блоков. Целые блоки символизируют 10 г углеводов, блоки меньшего размера символизируют соответствующую часть (2,5 г, 5 г или 7,5 г). В нижней части правой оси Y Вы найдете шкалу количества углеводов.

![](_page_56_Figure_4.jpeg)

![](_page_56_Figure_5.jpeg)

**Тренды:** На этой диаграмме отдельными значками (черный прямоугольник с поперечной линией в центре) отображаются среднесуточные показатели в течение заданного периода времени, по одному прямоугольнику на день. На диаграмме показаны также стандартные отклонения, минимальные и максимальные значения и т.д., описанные на стр[. 4-8](#page-53-0).

Если вы подведете курсор мыши в область над столбцом, то там через некоторое время всплывет подсказка (помощь), содержащая соответствующее числовое значение. Это следующие цифровые значения:

- п: число учтенных результатов измерений.
- MBG: Среднее значение всех учтенных результатов.
- SD: Стандартное отклонение или разброс учтенных результатов.

![](_page_57_Figure_1.jpeg)

## **График дня**

Эта форма анализа облегчает выявление ежедневно повторяющихся закономерностей. С этой целью все результаты измерений наносятся на 24-часовую сетку, при этом все измерения, регулярно выполняющиеся (примерно) в одно и то же время, фиксируются в одной точке на временной оси. Если в глюкометре запрограммированы временные блоки, то эта информация используется при распределении временных интервалов по горизонтальной оси. В противном случае применяются настройки блоков времени системы Акку-Чек Смарт Пикс. Результаты анализа могут отображаться двумя способами. Форма отображения задается при настройке системы.

**Подробно:** Все результаты измерения уровня глюкозы крови отображаются в хронологическом порядке. Значения, полученные в пределах 10 часов, для большей наглядности соединяются черной линией. Более (толстая) синяя линия соединяет средние значения (с интервалом 1 час, если имеются результаты измерений для данного интервала). Границы блока времени изображаются в виде вертикальных серых линий.

Кроме того, на графике вы найдете дозы инсулина (если они регистрируются глюкометром). Каждая доза инсулина наносится на диаграмму сверху вниз, соответствующие значения можно считать в верхней части правой оси Y.

![](_page_57_Picture_6.jpeg)

В нижней части анализа изображено количество углеводов (если оно регистрируется глюкометром). В нижней части правой оси Y Вы найдете шкалу количества углеводов.

![](_page_58_Figure_1.jpeg)

 $n=16$  MBG=148 SD=3

**Тренды:** Все результаты измерения уровня глюкозы крови группируются в зависимости от времени измерения в восемь временных блоков. В результате формируются восемь участков, для каждого из которых определяются среднее значение (черный прямоугольник с поперечной линией в центре), стандартное отклонение (голубой столбец) и соответствующие минимум и максимум. Начало и конец временного блока показаны на горизонтальной оси X.

Если вы подведете курсор мыши в область над столбцом, то там через некоторое время всплывет подсказка (помощь), содержащая соответствующее числовое значение. Это следующие цифровые значения:

- **n:** число учтенных результатов измерений.
- MBG: Среднее значение всех учтенных результатов.
- SD: Стандартное отклонение или разброс учтенных результатов.

# **График недели**

Эта форма анализа также облегчает выявление повторяющихся закономерностей, но не в течение одного дня, а в зависимости от дня недели. В частности, она позволяет выявить изменения в обмене веществ, обусловленные, к примеру, рабочим ритмом недели. Аналогично графику дня возможны две формы представления результатов анализа.

![](_page_59_Figure_3.jpeg)

**Подробно:** Все результаты измерения уровня глюкозы крови фиксируются на графике в хронологическом порядке, в соответствии со временем измерения и днем недели. Значения, разделенные временным промежутком не более 10 часов, для большей наглядности соединяются линией. Эти линии могут объединять и смежные дни двух или нескольких недель. Более (толстая) синяя линия соединяет средние дневные значения.

Кроме того, на графике вы найдете дозы инсулина (если они регистрируются глюкометром). Каждая доза инсулина наносится на диаграмму сверху вниз, соответствующие значения можно считать в верхней части правой оси Y.

![](_page_59_Figure_6.jpeg)

В нижней части анализа изображено количество углеводов (если оно регистрируется глюкометром). В нижней части правой оси Y Вы найдете шкалу количества углеводов.

![](_page_60_Figure_1.jpeg)

 $\ddot{\phantom{1}}$  $n=9$  MBG=163 SD=40 **Тренды:** Все результаты измерения уровня глюкозы крови группируются по дням недели. На графике отображаются семь блоков, для каждого из которых определяются среднее значение (черный прямоугольник с поперечной линией в центре), стандартное отклонение (голубой столбец) и соответствующие минимум и максимум.

Если вы подведете курсор мыши в область над столбцом, то там через некоторое время всплывет подсказка (помощь), содержащая соответствующее числовое значение. Это следующие цифровые значения:

- **n:** число учтенных результатов измерений.
- **MBG:** Среднее значение всех учтенных результатов.
- **SD:** Стандартное отклонение или разброс учтенных результатов.

![](_page_61_Picture_617.jpeg)

#### **Метаболический контроль**

Для каждого дня анализируемого периода времени вычисляются среднее значение глюкозы крови (сред. значение MBG) и стандартное отклонение (разброс учтенных результатов/SD). Комбинация этих показателей задает координаты точки, характеризующей отдельный день (по точке в день) на графике. При этом по оси Y фиксируется среднее значение глюкозы крови, в по оси X – стандартное отклонение .

Эта форма представления данных образует «облако точек». Для того чтобы предоставить возможность быст рого заключения о метаболическом состоянии на осно вании этой общей картины, график поделен на четыре квадрата. Каждый квадрат представляет собой опреде ленное метаболическое состояние, которое характеризу ется как «стабильное /нестабильное» ( в зависимости от стандартного отклонения) и «низкое /высокое» ( в зависи мости от среднего уровня глюкозы крови). Таким обра зом, каждый квадрат имеет два признака .

#### Например:

Средние уровни глюкозы крови ниже 8,3 ммоль / л (или соответственно 150 мг /дл) при стандартном отклонении менее 2,8 ммоль / л (или соответственно 50 мг /дл) зано сятся в левый нижний квадрат. Этот квадрат характери зуется признаками «стабильный -низкий». Если оба показателя превышают названные границы, то соответс твующая точка попадает в правый верхний квадрат («нестабильный -высокий»).

Среднее значение всех отображенных показателей (отмеченное синим крестиком) служит центром для пос троения двух эллипсов. Эллипсы отображают одинарное (1 SD) и 2-кратное (2 SD) стандартное отклонение изоб раженных значений и разброс дневных средних значе ний или дневные отклонения уровня глюкозы крови за выбранный промежуто к времени .

О хорошем метаболическом контроле свидетельствует местонахождение как можно большего количества точек в квадрате «стабильный-низкий» (внизу слева) при условии, что в течение соответствующего периода времени отсутствовали или крайне редко наблюдались случаи гипогликемии .

Кроме графического изображения вы найдете статистические данные значений, которые учитывались при анализе. Это могут быть:

- Анализ результатов: число обработанных результатов измерения уровня глюкозы крови за выбранный период времени.
- Частота измерения уровня ВG: Среднее число измерений уровня глюкозы крови в день за каждый день анализируемого периода. Кроме того, (в скобках) указывается значение только за те дни, когда было произведено по меньшей мере одно измерение.
- Среднее значение (MBG): Среднее значение всех учтенных результатов.
- Стандартное отклонение (SD): Стандартное отклонение или разброс учтенных результатов.
- **SD/MBG:** Этот показатель характеризует отклонения уровня глюкозы крови по сравнению со средним значением. Если среднее значение находится в желаемых пределах, то этот показатель не превышает 50 % (или лучше: 30 %) и свидетельствует о низком отклонении и хорошей настройке.
- МВG (до/после приема пищи): Среднее значение всех результатов, полученных до или после приема пищи и соответствующим образом помеченных в глюкометре. Эти показатели предоставляются только в случае, если соответствующая информация содержится в глюкометре.
- ВG-Index высокий/низкий: Эти значения отражают частоту и соответствующий риск слишком низких и слишком высоких показателей глюкозы крови (см. список литературы на стр[. 4-43\)](#page-88-0). Целью являются как можно более низкие значения.

![](_page_63_Figure_1.jpeg)

## **Распределение**

Для каждого блока времени создается столбцовая диаграмма, характеризующая процентное соотношение между значениями выше, в пределах и ниже нормы. Для удобства сравнения восемь блоков показаны в ряд. Правая часть столбцовой диаграммы (на голубом фоне) показывает результаты всего дня в целом.

Под каждым блоком столбцовой диаграммы показано число гипогликемических ситуаций *(Hypos)* и общее число измерений *(n)* для данного промежутка времени.

Если временные блоки запрограммированы в глюкометре, то эта информация используется при анализе. В противном случае применяются настройки конфигурации Акку-Чек Смарт Пикс.

![](_page_64_Picture_540.jpeg)

#### **Дневник**

Дневник представляет собой сводку результатов измерения уровня глюкозы крови в табличной форме. Если результаты измерения зарегистрированы вместе с датой, то составляется таблица значений (в хронологическом порядке по периодам времени). В настройках можно задать способ сортировки таблицы – в восходящем или нисходящем порядке (см. стр[. 2-12](#page-23-0)). Соответствующие периоды указываются в заглавии.

Внизу дается статистическая оценка всех занесенных в таблицу значений. Для каждого блока времени определяются число измерений, средний уровень глюкозы крови и стандартное отклонение. Кроме того, за весь временной промежуток будут показаны минимальное и максимальное значение, BG-Index высокий/низкий и число результатов измерения выше (HI) и ниже (LO) диапазона измеряемых величин.

Если глюкометр регистрирует информацию о том, было ли измерение уровня глюкозы крови произведено *до* или *после приема пищи*, то эти данные тоже отражаются в статистическом анализе. Из восьми запрограммированных временных блоков формируются четыре группы, содержащие соответственно один прием пищи или отрезок времени до и после приема пищи. Для каждой из этих групп отдельно рассчитываются средние значения и стандартное отклонение (до/после приема пищи). Кроме того, производится расчет среднего значения изменения уровня глюкозы крови взаимосвязанных пар значений. Эти пары значений образуются, если с момента первого измерения до  $\Box$  и второго измерения после приема пищи прошло от одного до двух часов, считая с момента первого измерения.

Если в течение анализируемого промежутка времени часть результатов была снабжена пометкой *Событие, определяемое пользователем*, то статистический анализ для них проводится отдельно.

Если результаты измерения не имеют информации о дате и времени, то они отображаются отдельным списком (в порядке, соответствующем порядку их записи в память глюкометра или инсулинового дозатора). Крайнее верхнее положение слева занимает последний результат измерения. В этом случае статистический анализ выполняется только для всего массива данных, поскольку разграничение данных по временным блокам невозможно.

![](_page_66_Picture_421.jpeg)

## **Обзор**

Элемент отчета «Обзор» содержит общую и статистическую информацию по обработанным данным за выбранный период времени. Эта информация включает в себя (в порядке отображения):

#### *Заглавие анализа*

- Период анализа: Период времени (в зависимости от настройки) с самой последней датой.
- Глюкометр(ы) (символ): соответствующий глюкометр и его серийный номер. При использовании нескольких глюкометров (см. стр[. 2-13](#page-24-0)) на экран выводится символ **III** и указываются серийные номера всех распознанных приборов.

# *Отчет*

- Период анализа: Период времени (в зависимости от настройки) с самой последней датой.
- Анализ результатов: число обработанных результатов измерения уровня глюкозы крови за выбранный период времени.
- Максимум/Средн. значение BG/Минимум: самый высокий и самый низкий уровень глюкозы крови, зарегистрированный за выбранный период времени, а также среднее значение, определенное на основании всех результатов.
- Стандартное отклонение (SD): Стандартное отклонение или разброс учтенных результатов.
- Частота измерения уровня ВG: Среднее число измерений уровня глюкозы крови в день за каждый день анализируемого периода. Кроме того, (в скобках) указывается значение только за те дни, когда было произведено по меньшей мере одно измерение.
- Целевой диапазон: целевой диапазон, заданный для анализа.

![](_page_67_Picture_372.jpeg)

- Пороговое значение гипогликемии: уровни глюкозы крови ниже этого порогового значения классифицируются как гипогликемия.
- BG-Index высокий/низкий: Эти значения отражают частоту и соответствующий риск слишком низких и слишком высоких показателей глюкозы крови (см. список литературы на стр[. 4-43\)](#page-88-0). Целью являются как можно более низкие значения.
- Ні/Lo: число результатов измерения выше (HI) и ниже (LO) диапазона измеряемых величин.
- Контрольные значения: число измерений с помощью контрольного раствора.

# *Прибор*

- Серийный номер: серийный номер глюкометра.
- Дата/время: настройка времени глюкометра при составлении отчета.

При использовании нескольких глюкометров эти данные указываются для каждого прибора.

• Сохраненные результаты: общее число результатов измерений в памяти прибора (приборов), с указанием периода времени (от … до).

### *Дополнительная информация*

Следующие данные отображаются только при необходимости:

- Значения без даты/времени: число результатов измерения, зарегистрированных без информации о дате и времени.
- Значения с предупреждениями: число значений, зарегистрированных вместе с предупреждением о недопустимой температуре, истекшем сроке годности и т.д.

![](_page_68_Picture_521.jpeg)

#### **Список**

Список представляет собой перечень результатов измерения в хронологическим порядке. В настройках можно задать способ сортировки списка – в восходящем или нисходящем порядке (см. стр[. 2-12\)](#page-23-0). Все результаты измерения уровня глюкозы крови отображаются вместе с дополнительной информацией (события, инсулин и т.д.), как показано в сокращенном виде на примере слева.

Внизу дается статистическая оценка всех занесенных в таблицу значений. Определяются число измерений, средний уровень глюкозы крови и стандартное отклонение. Кроме того, за весь временной промежуток будут отображены минимальное и максимальное значение, BG-Index высокий/низкий и число результатов измерения выше (HI) и ниже (LO) диапазона измеряемых величин.

Если глюкометр регистрирует информацию о том, было ли измерение уровня глюкозы крови произведено *до* или *после приема пищи*, то эти данные тоже отражаются в статистическом анализе. Для значений до и после приема пищи отдельно рассчитываются средние значения и стандартное отклонение. Кроме того, производится расчет среднего значения изменения уровня глюкозы крови взаимосвязанных пар значений. Эти пары значений образуются, если с момента первого измерения до  $\Box$  и второго измерения после приема пищи прошло от одного до двух часов, считая с момента первого измерения.

Если в течение анализируемого промежутка времени часть результатов была снабжена пометкой *Событие, определяемое пользователем*, то статистический анализ для них проводится отдельно.

Для результатов измерений, не имеющих информации о дате и времени, а также для измерений с контрольным раствором сводные данные указываются отдельно.

## **4.4 Инсулиновый дозатор (помпа): Общая информация об отчетах**

![](_page_69_Figure_2.jpeg)

## **Типы отчетов**

Система Акку-Чек Смарт Пикс генерирует одно- или многостраничные отчеты за определенные периоды времени (например, за последние 2 или 4 недели). Период времени задается при настройке системы. Отчет (инсулинового дозатора) может включать в себя следующие элементы:

- [1] График тренда
- [2] График дня
- [3] График недели
- [4] Базальный уровень
- [5] Базис-болюсная схема
- [6] Долгосрочный обзор
- [7] Списки (болюс, базис, события)

На иллюстрации слева показаны примеры распечаток.

#### **Графические элементы отчетов**

Каждый отчет содержит комментарии, поясняющие значение отдельных элементов. Подробная информация о различных элементах приводится ниже.

**Символы** В отчетах по данным инсулиновых дозаторов используются следующие символы:

Базальный уровень (на графике тренда)

![](_page_70_Picture_5.jpeg)

![](_page_70_Picture_6.jpeg)

 $\mathbb{C}^+$ 

- Iû. Изменения базального уровня (базис-болюсная схема)
	- Изменения базального уровня (с обозначением, на графике тренда)
- ⌒ Временное увеличение базального уровня
- $\ddotmark$ Временное снижение базального уровня
- v Активный базальный уровень (долгосрочный обзор)
	- Переход к указанному базальному профилю (например «А»)
	- Переход от одного указанного базального профиля (например «А») к другому указанному базальному профилю (например «В»)
- dk 1. Сумма базальный инсулин + болюсный инсулин в день
	- Стандартный болюс (на графиках представлен  $\top$  сверху  $\mathbb{R}$ вниз)
	- Дискретный (с прокруткой) болюс (на графиках пред- $\mathbf{E}$ ставлен сверху вниз)
	- Продленный болюс (на графиках показан Сверху  $\Box$ вниз); ширина указывает на длительность введения
	- Многоволновый болюс (на графиках показан Сверху h. вниз); ширина указывает на длительность введения с задержкой
	- 藥。 Болюсное предложение, выводится в комбинации с одним из описанных выше символов для типа болюса. Эти болюсы рассчитываются с помощью болюсного калькулятора (соответствующего прибора). Болюсные предложения отображаются только тогда, если болюс был введен и зарегистрирован дозатором.
	- D-, Заполнить катетер
	- Отвести поршень назад (для смены ампулы) ю
	- Запустить инсулиновый дозатор h.
		- Остановить инсулиновый дозатор
#### **4.5 Инсулиновый дозатор (помпа): Содержание отчета**

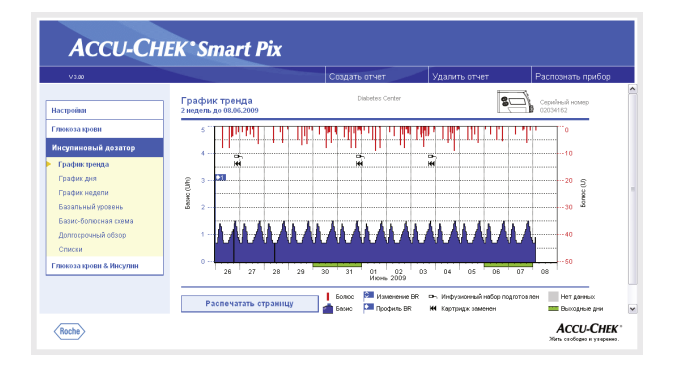

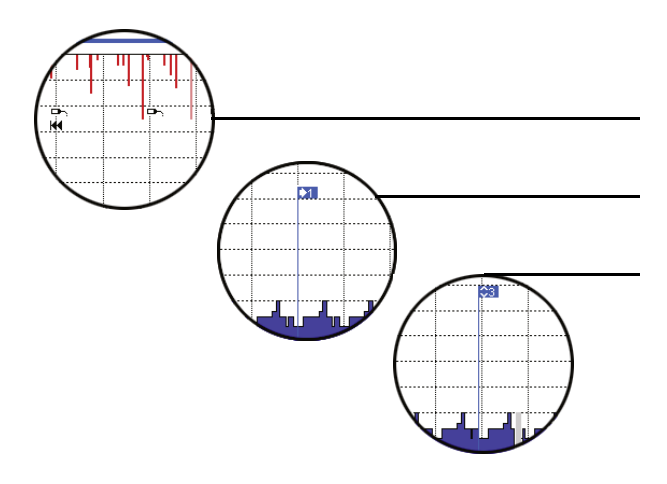

#### <span id="page-72-0"></span>**График тренда**

Этот анализ показывает изменения дозировки инсулина на протяжении выбранного периода времени. На горизонтальную ось (Х) нанесены обозначения дня или месяца, а на вертикальную ось (Y) – соответствующие дозы инсулина.

Внизу находится график базального уровня, вверху показаны отдельные болюсы. Таким образом, на левой оси Y (снизу вверх) расположена шкала базального уровня, на правой оси Y (сверху вниз) – шкала болюсов.

Дозы чистого инсулина сопровождаются дополнительной информацией о событиях. Это могут быть:

- События дозатора (в данном случае: черные символы на графике)
- Изменение базального уровня (в данном случае: голубой флажок обозначает переход на базальный профиль 1)
- Изменения базального уровня (в данном случае: базальный профиль 3).

Значения различных символов поясняются (кратко) в комментариях, а также подробно на стр[. 4-25.](#page-70-0)

Как и в отчетах об уровне глюкозы крови, выходные дни (субботы и воскресенья) выделяются зеленой маркировкой на горизонтальной оси.

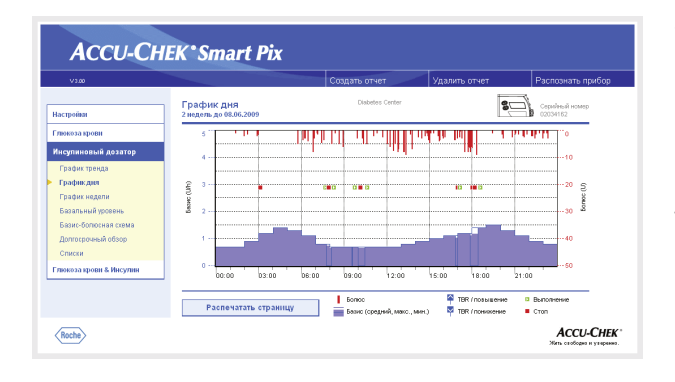

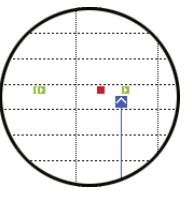

#### **График дня**

Эта форма анализа (как и в случае с глюкозой крови) облегчает выявление и отображение ежедневно повторяющихся закономерностей. Все данные накладываются на 24-часовую сетку. При этом легко прослеживаются, например, частые изменения базального уровня вручную в определенные моменты времени, что позволяет более точно скорректировать базальный уровень.

Средний базальный уровень изображается сплошным синим цветом, максимальный и минимальный базальный уровень в соответствующее время суток – тонкой синей линией.

Помимо базального уровня и болюсов график содержит информацию о включении и выключении инсулинового дозатора, а также о временном повышении или снижении базального уровня.

#### **График недели**

Эта форма представления данных (аналогично графику дня) также облегчает выявление повторяющихся закономерностей (например, повторяющиеся изменения базального уровня), но не в течение одного дня, а в зависимости от дня недели.

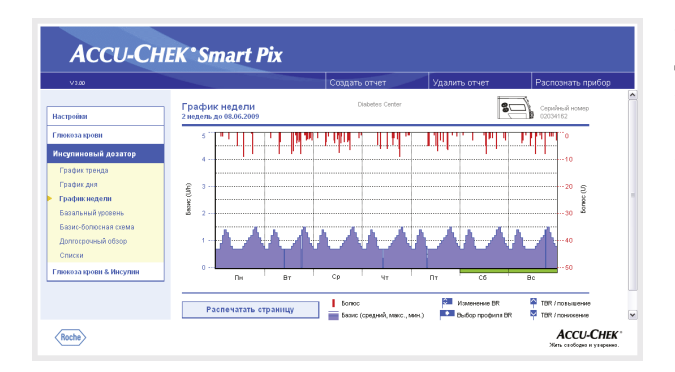

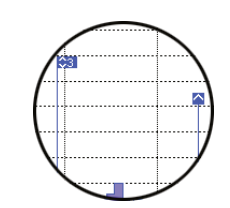

Помимо базального уровня и болюсов график содержит информацию об изменениях базального уровня и о выборе базальных профилей.

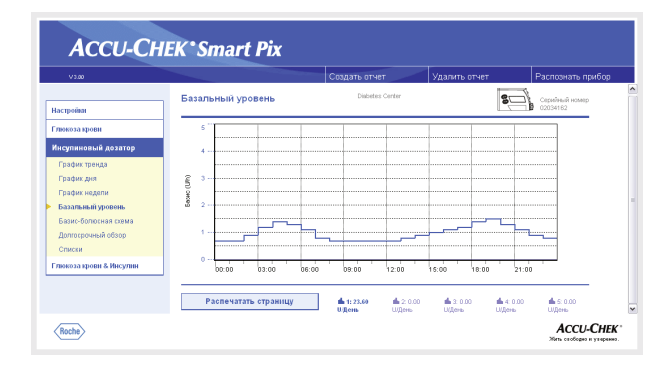

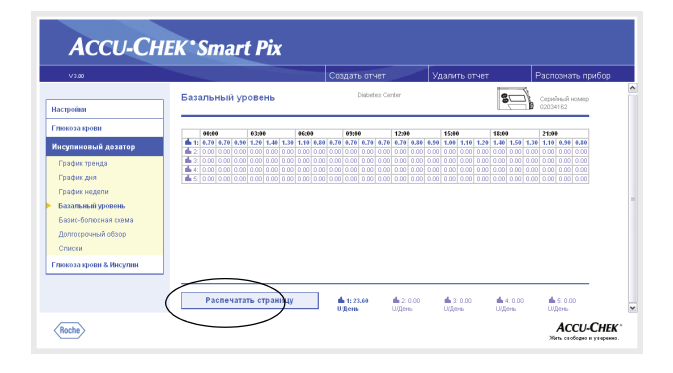

#### **Базальный уровень**

Эта форма представления данных позволяет легко сравнить базальный уровень, установленный в инсулиновом дозаторе в момент передачи данных. Текущий базальный уровень выделяется жирной синей линией. Под графиком указаны общие суточные дозы соответствующих профилей, текущий базальный профиль также выделен цветом.

Данные о базальном уровне можно вывести в виде таблицы.

- Для перехода к табличной форме щелкните по графику базального уровня.
- Для перехода к форме графика щелкните по таблице базального уровня.

В таблице указываются количественные показатели количества инсулина за каждый час на протяжении суток. Если в инсулиновом дозаторе указано несколько базальных профилей, результаты для каждого профиля выводятся отдельной строкой. Активный базальный профиль выделен цветом.

Для распечатки таблицы нажмите кнопку *Распечатать страницу*. В отличие от графического изображения, таблицу нельзя выбрать и распечатать с помощью функции *Создать отчет* (см. стр[. 4-2\)](#page-47-0).

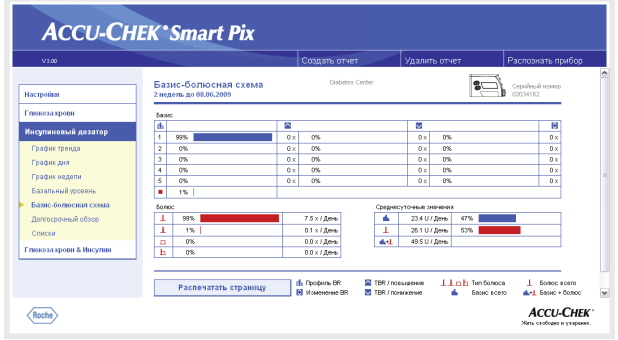

#### **Базис-болюсная схема**

Таблица Базис-Болюс *Basal-Bolus* отображает (абсолютную и относительную) частоту использования определенного базального профиля или определенного типа болюса.

#### *Базис*

Здесь, в частности, легко определить, как часто проводилось временное увеличение или уменьшение базального уровня определенного базального профиля и как долго (в процентном отношении) это изменение продолжало действовать. Частые изменения базального уровня и/или длительные периоды действия измененных вручную базальных уровней могут указывать на то, что необходима принципиальная корректировка.

В последнем столбце отображается число случаев перепрограммирования каждого базального уровня. Ради полноты информации в таблице *Базис* указаны также периоды, в течение которых инсулиновый дозатор не работал.

#### *Болюс*

Эта таблица отображает как (относительную) частоту применения определенных типов болюсов, так и их среднесуточное число. Доля болюсов, введенных с помощью болюсного предложения, выделяется оранжевым цветом.

#### *Среднесуточные значения*

Здесь представлены средние базальные и болюсные значения, а также их процентная доля в общем количестве.

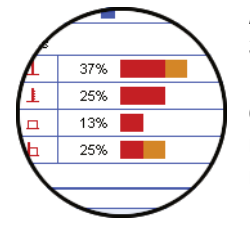

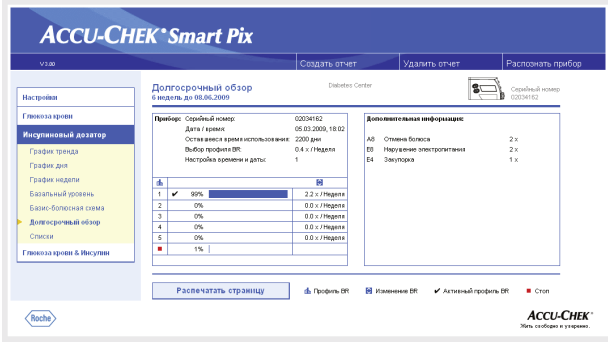

#### **Долгосрочный обзор**

Элемент отчета *Долгосрочный обзор* содержит общую и статистическую информацию по импортированным значениям. Период времени этого анализа может отличаться от периодов других анализов, поскольку анализируются более длительные интервалы (до 12 недель). Эта информация включает в себя (в порядке отображения):

#### *Заглавие анализа*

- Период анализа: Период времени (в зависимости от настройки) с самой последней датой.
- Инсулиновый дозатор (помпа) (символ): соответствующий инсулиновый дозатор (помпа) и его серийный номер.

#### *Прибор*

- Серийный номер: серийный номер инсулинового дозатора (помпы).
- Дата/время: настройка даты и времени инсулинового дозатора в момент передачи данных.
- Оставшееся время использования: остаточный ресурс работы инсулинового дозатора (Акку-Чек Спирит Комбо: Эта настройка зависит от страны и на Вашей помпе ее может не быть).
- Выбор профиля BR: (недельная) частота переключений инсулинового дозатора на другой базальный профиль.
- Настройка времени и даты: частота изменений настройки времени и даты (например, в связи с переходом на летнее время, сменой часовых поясов при дальних поездках и т.д.).

В таблице указано процентное соотношение определенных базальных профилей (а также периодов, в течение которых инсулиновый дозатор не работал). Текущий базальный профиль выделен «галочкой» .

#### *Дополнительная информация*

Дополнительная информация содержит сообщения об ошибках и предупреждающие сообщения (а также их число), записанные в память инсулинового дозатора.

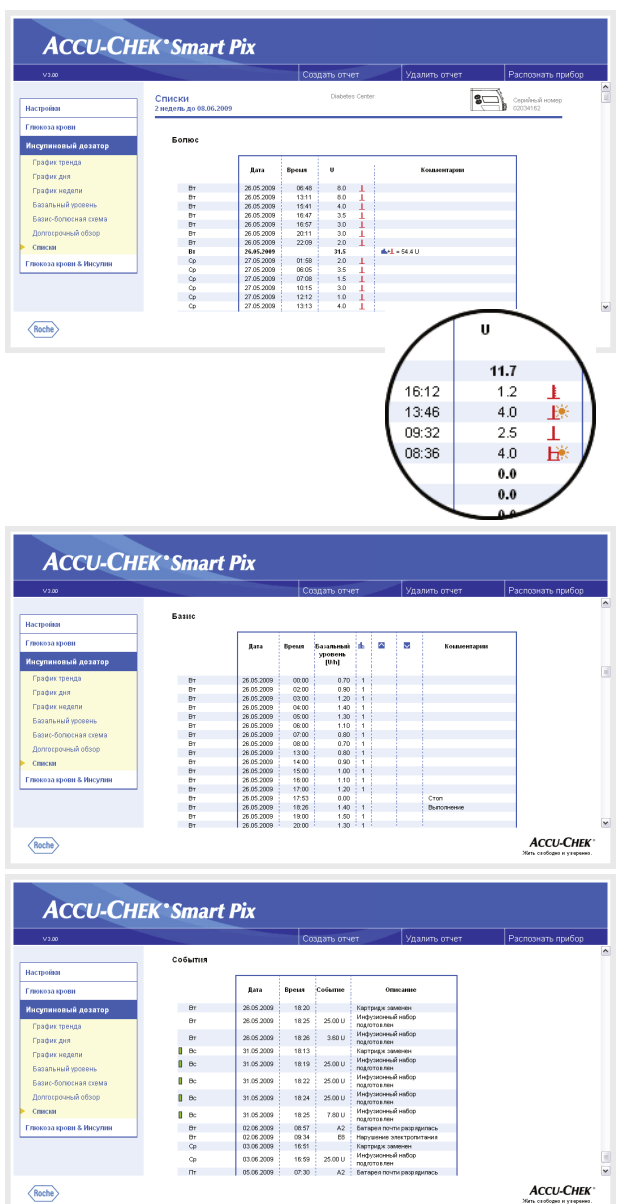

#### **Списки**

В виде списков отображаются информационные сводки *Болюс*, *Базис* и *События*. В настройках можно задать способ сортировки списка – в восходящем или нисходящем порядке (см. стр[. 2-12\)](#page-23-0). Эти списки содержат подробные сведения о записанных в память дозатора событиях, включая дату и время. Болюсы, введенные с помощью болюсного предложения, помечены соответствующим символом  $\frac{1}{2}$ .

Для просмотра всех списков пользуйтесь линейкой прокрутки изображения в окне справа (примеры на иллюстрации сокращены).

#### **4.6 Глюкоза крови и инсулиновый дозатор: совместный отчет**

Совместный анализ данных глюкометра и инсулиновой помпы, может предоставить ценную информацию для назначения оптимального курса лечения. Поэтому помимо раздельного анализа данных глюкометра и инсулиновой помпы предоставляется возможность выведения совместного отчета.

Если требуется провести совместный анализ данных нескольких приборов, то эти приборы должны быть синхронизированы, т.е. дата и время на всех приборах должны быть установлены одинаково. Допускается расхождение времени не более чем на 5 минут. При более существенных расхождениях совместный отчет не проводится. **i**

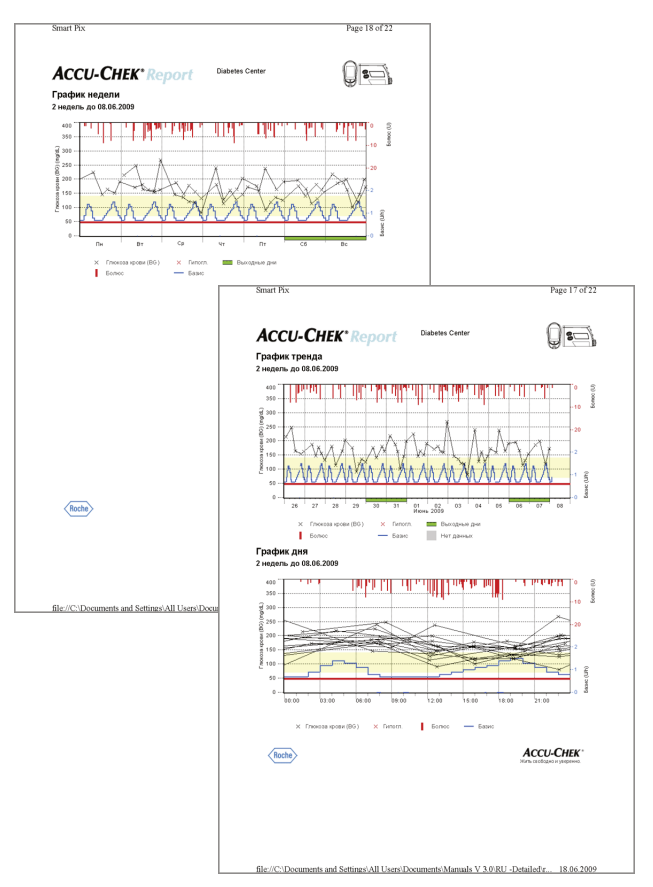

#### **Типы отчетов**

Система Акку-Чек Смарт Пикс генерирует одно- или многостраничные отчеты за определенные периоды времени (например, за последние 2 или 4 недели). Совместные отчеты составляются для кратчайшего периода времени, общего для глюкометра и инсулиновой помпы. Уровень глюкозы крови всегда выводится в виде *Подробного отчета*, независимо от настроек отдельных отчетов для уровня глюкозы. Совместный отчет может включать в себя следующие элементы:

- [1] График тренда
- [2] График дня
- [3] График недели
- [4] Обзор
- [5] Список

На иллюстрации слева показаны примеры распечаток.

#### **Графические элементы отчетов**

Каждый отчет содержит комментарии, поясняющие значение отдельных элементов. Для получения подробной информации о значении отдельных элементов обратитесь к приведенному выше описанию отчетов о глюкозе крови и инсулиновой помпе на стр[. 4-8](#page-53-0) и стр[. 4-25](#page-70-0).

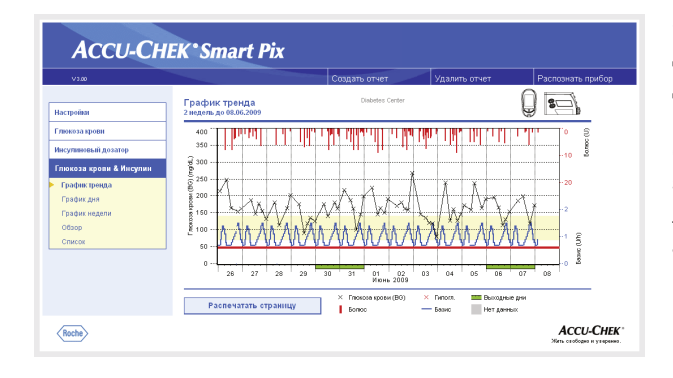

#### **ACCU-CHEK** Smart Pix u  $\overline{\bullet}$ График дня<br>2 недель до 08.00 Настройка menn  $\frac{400}{350}$ .<br>График неде<br>Обзор Распечатать стр  $\langle$  Roche **ACCU-CHEK**

#### **График тренда**

Этот анализ показывает изменения уровня глюкозы и дозировки инсулина на протяжении выбранного периода времени. На горизонтальную ось (Х) нанесены обозначения дней или месяцев, а на вертикальную ось (Y) слева (черного цвета) – соответствующие уровни глюкозы крови. Кроме того, на графике вы найдете дозы инсулина (болюсный инсулин и базальный уровень). Значения введенного болюсного инсулина наносятся на график сверху вниз; базальный уровень (синяя кривая) показан в нижней части графика. Соответствующие значения указаны на правой оси Y (синим цветом, снизу вверх – базальный уровень; красным цветом, сверху вниз – болюсная доза инсулина).

В целях наглядности на данном графике не указаны средние значения уровня глюкозы крови и события дозатора. Эту информацию можно при необходимости получить из отдельных отчетов, как описано на стр[. 4-10](#page-55-0) и стр[. 4-27](#page-72-0).

#### **График дня**

Эта форма анализа (как и отдельные отчеты) упрощает нахождение ежедневно повторяющихся закономерностей и схем. Все данные накладываются на 24-часовую сетку, что позволяет выявить связь между дозой инсулина (болюс и базис) и измеренным уровнем глюкозы крови в различное время суток. Все результаты отображаются в хронологическом порядке в соответствии со временем измерения.

Используются те же обозначения, что и на *графике тренда*.

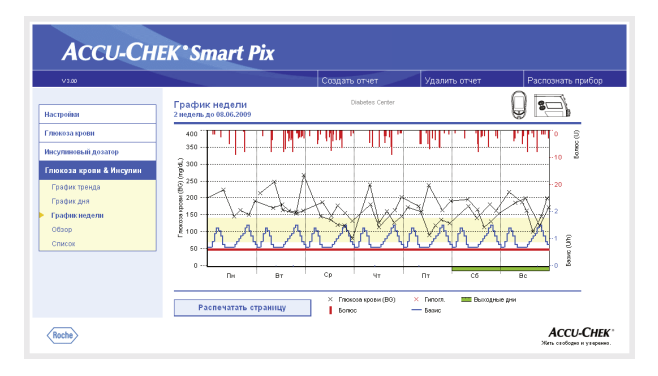

#### **График недели**

Эта форма анализа также облегчает выявление повторяющихся закономерностей, но не в течение одного дня, а в зависимости от дня недели. Все результаты фиксируются на графике в хронологическом порядке, в соответствии со временем измерения и днем недели.

Используются те же обозначения, что и на *графике тренда*.

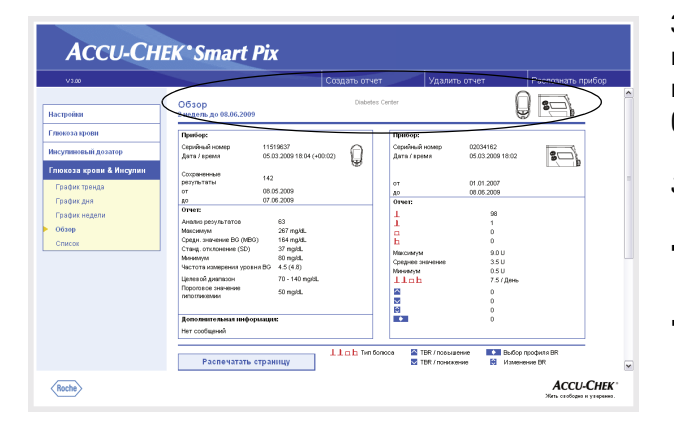

# **Обзор**

Элемент отчета «Обзор» содержит общую и статистическую информацию по обработанным данным за выбранный период времени. Эта информация включает в себя (в порядке отображения):

#### *Заглавие анализа*

- Период анализа: Период времени (в зависимости от настройки) с самой последней датой.
- Глюкометр/инсулиновый дозатор (помпа) (символ): Показывает используемые устройства (глюкометр и инсулиновую помпу). При использовании нескольких глюкометров (см. стр[. 2-13](#page-24-0)) на экран рядом с инсулиновым дозатором выводится символ  $\left|\left|\left|\right|\right|\right|$ .

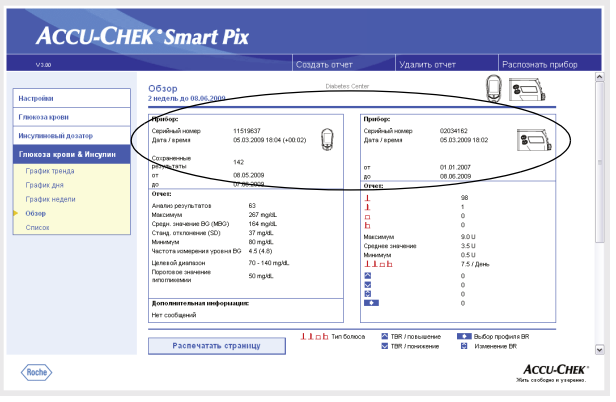

#### *Прибор*

- Серийный номер: серийный номер глюкометра или инсулинового дозатора (помпы).
- Дата/время: настройка времени глюкометра и инсулинового дозатора при составлении отчета.

Возможное расхождение во времени между настройками глюкометра и инсулинового дозатора указано после текущего времени глюкометра. Например, пометка «-00:04» означает, что время, установленное на глюкометре, на 4 минуты отстает от времени инсулинового дозатора.

При использовании нескольких глюкометров эти данные указываются для каждого прибора.

• Сохраненные результаты: общее число результатов измерений в памяти прибора (приборов), с указанием периода времени (от … до).

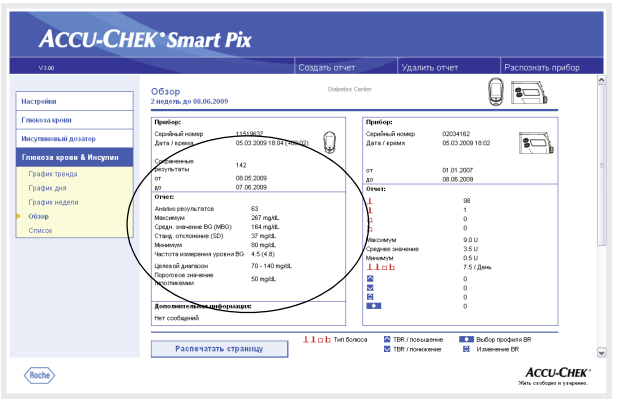

#### *Отчет* (глюкометры)

- Анализ результатов: число обработанных результатов измерения уровня глюкозы крови за выбранный период времени.
- Максимум/Средн. значение BG/Минимум: самый высокий и самый низкий уровень глюкозы крови, зарегистрированный за выбранный период времени, а также среднее значение, определенное на основании всех результатов.
- Стандартное отклонение (SD): Стандартное отклонение или разброс учтенных результатов.
- Частота измерения уровня ВG: Среднее число измерений уровня глюкозы крови в день за каждый день анализируемого периода. Кроме того, (в скобках) указывается значение только за те дни, когда было произведено по меньшей мере одно измерение.
- Целевой диапазон: целевой диапазон, заданный для анализа.
- Пороговое значение гипогликемии: уровни глюкозы крови ниже этого порогового значения классифицируются как гипогликемия.
- **BG-Index высокий/низкий:** эти значения отражают частоту и соответствующий риск слишком низких и слишком высоких уровней глюкозы крови. Целью являются как можно более низкие значения.

#### *Дополнительная информация*

Следующие данные отображаются только при необходимости.

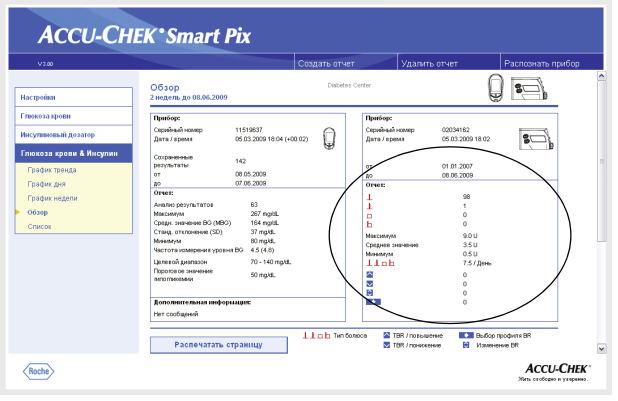

*Отчет* (инсулиновый дозатор)

- Болюсы: Число введений в зависимости от типа болюса.
- Максимальное/среднее/минимальное значение: Максимальная и минимальная разовая доза инсулина в данный промежуток времени и среднее значение всех введенных доз инсулина.
- Число болюсов в сутки: Средняя частота введения доз инсулина в сутки (без учета типа болюса).
- Изменения базального уровня: Число мануальных повышений и снижений базального уровня, а также изменений и смен базального профиля.

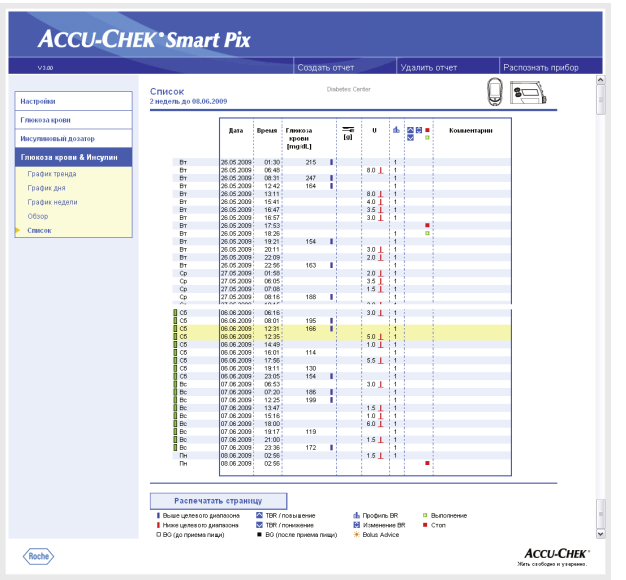

#### **Список**

Совместный список представляет собой хронологический перечень результатов измерений глюкометра и данных инсулиновой помпы. В настройках можно задать способ сортировки списка – в восходящем или нисходящем порядке (см. стр[. 2-12\)](#page-23-0). Все результаты измерения уровня глюкозы крови отображаются в хронологическом порядке вместе с информацией об углеводах и данных инсулинового дозатора (как показано в сокращенном виде на примере слева).

Близкие по времени данные об уровне глюкозы крови и данные инсулинового дозатора выделены желтым цветом. Это позволяет быстро выявить связь между введенным инсулином и изменениями уровня глюкозы.

Болюсы, введенные с помощью болюсного предложения, помечены соответствующим символом .

#### **4.7 Анализ данных с помощью других приложений**

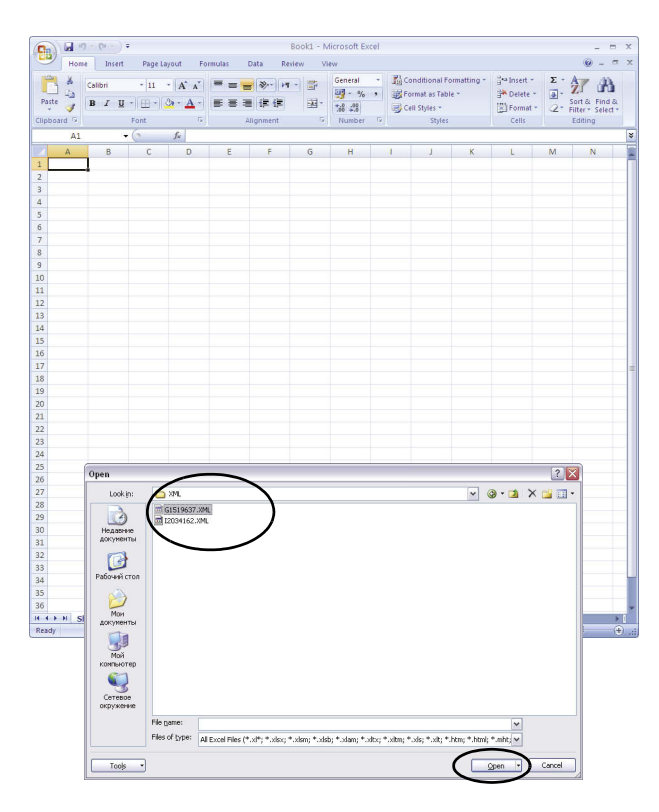

Данные, считанные с глюкометров и инсулиновых дозаторов, можно открыть и проанализировать с помощью других приложений. С этой целью помимо графического анализа и анализа в форме таблицы при каждой передаче данных создаются файлы в формате XML (отдельно для глюкометров и инсулиновых дозаторов, включая соответствующие таблицы стилей XSL для форматирования). Эти файлы можно обработать в других подходящих для этого приложениях.

Следующий пример иллюстрирует импорт файла XML в Microsoft Excel (версии 2002 и выше).

- Откройте Microsoft Excel и выберите команду Открыть > в меню *Файл*.
- В диалоговом окне выбора файла перейдите к диску *SmartPix*, затем к папке *REPORT / XML*. Если файл в папке не будет показан, то выберите сначала тип файла «XML» в диалоге выбора типа файла.

Если данные были считаны как с глюкометра, так и с инсулинового дозатора, то в папке будут находится два файла XML. По первой букве имени файла можно определить, какие данные содержатся в файлах:

- Gxxxxxxx.XML: уровень глюкозы крови из глюкометра
- Ixxxxxx.XML: данные инсулинового дозатора
- Выберите файл и нажмите на кнопку *Открыть*.

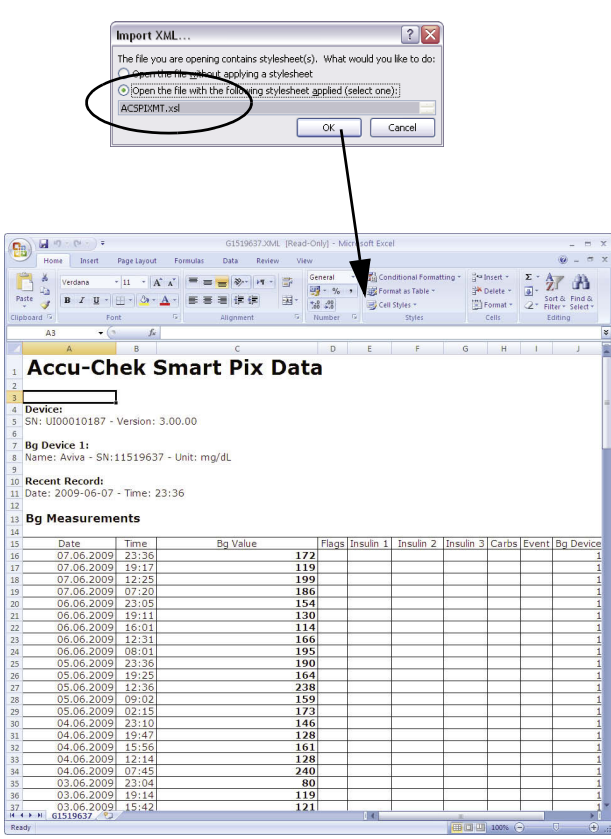

• В диалоговом окне выберите опцию импорта файла XML с применением соответствующей таблицы стилей. С помощью этого дополнительного файла будут произведены обработка и удобное для пользования форматирование массива данных.

Убедитесь в том, что Вы используете правильную таблицу стилей к соответствующему файлу XML:

• ACSPIXMT.XSL

таблица стилей для данных глюкометра MT = Meter (глюкометр).

• ACSPIXIP.XSL

таблица стилей для данных инсулинового дозатора IP = Insulin Pump (инсулиновая помпа).

Данные, полученные из файла XML, будут представлены в форме таблицы. В конце таблицы Вы найдете статистический анализ.

Этот файл Вы можете сохранить на жестком диске компьютера для архивации или с иной целью. Этот файл нельзя сохранить на внешнем носителе данных *SmartPix*.

#### **4.8 Список литературы**

#### **Low/High BG Index**

Kovatchev BP, Cox DJ, Gonder-Frederick LA, Clarke WL (1997) Symmetrization of the blood glucose measurement scale and its applications. *Diabetes Care*, 20, pp 1655–1658

Kovatchev BP, Cox DJ, Gonder-Frederick LA, Young-Hyman D, Schlundt D and Clarke WL (1998) Assessment of Risk for Severe Hypoglycemia Among Adults with IDDM: Validation of the Low Blood Glucose Index. *Diabetes Care*, 21, pp 1870–1875

Kovatchev BP, Straume M, Cox DJ, Farhi LS (2001) Risk Analysis of Blood Glucose Data: A Quantitative Approach to Optimizing the Control of Insulin Dependent Diabetes.

*J of Theoretical Medicine*, 3: pp 1–10.

Kovatchev BP, Cox DJ, Gonder-Frederick LA and WL Clarke (2002)

Methods for quantifying self-monitoring blood glucose profiles exemplified by an examination of blood glucose patterns in patients with Type 1 and Type 2 Diabetes. *Diabetes Technology and Therapeutics*, 4 (3): pp 295–303. Глава 4, Отчет Акку-Чек

# **5 Диагностика и устранение неисправностей**

Иногда возможны ситуации, когда отчет не генерируется или не распечатывается или же возникают иные проблемы. В большинстве случаев устранить эти неисправности можно, воспользовавшись указаниями ниже. Если решить проблему тем не менее не удается, просим Вас обратиться в Информационный центр по телефону 8- 800-200-88-99.

#### **5.1 Неисправности без индикации ошибки**

Система Акку-Чек Смарт Пикс не появляется как внешний носитель данных на ПК:

- Убедитесь в том, что ПК или операционная система соответствует системным требованиям Акку-Чек Смарт Пикс (см. стр[. 2-1\)](#page-12-0).
- Убедитесь в том, что штекер USB правильно вставлен в соответствующий разъем ПК.
- Если и после этого система Акку-Чек Смарт Пикс не отображается в качестве диска (внешнего носителя данных), вставьте штекер USB в другой разъем USB компьютера (можно также использовать разветвитель USB или вместо разъема USB на задней стенке компьютера гнездо на передней панели или наоборот).

Если система Акку-Чек Смарт Пикс вообще не имеет световых сигналов и все вышеназванные попытки установить связь с ПК не приводят к положительному результату, попробуйте подключить прибор к другому компьютеру. Если и в этом случае прибор не функционирует, то он, вероятно, неисправен. О неисправности прибора свидетельствует также некорректная работа светоиндикаторов (мигает светоиндикатор в центре дисплея), не имеющая отношения к передаче данных. Обратитесь, пожалуйста, в Информационный центр по телефону 8-800-200-88-99.

#### **5.2 Индикация ошибок на приборе**

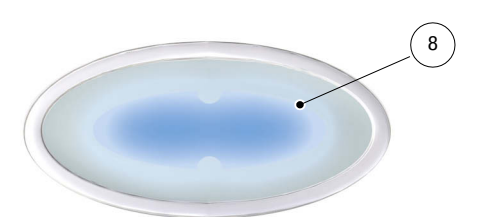

Сигналом возможной ошибки (например, во время приема данных) служит мигание центрального светоиндикатора [8](#page-10-0) на дисплее Акку-Чек Смарт Пикс.

Устранить проблему можно следующим образом:

- Щелкните по кнопке *Распознать прибор* в окне браузера. Прибор должен переключиться в режим сканирования, т. е. активного поиска глюкометров и инсулиновых дозаторов, об этом свидетельствует медленное мигание индикатора в центре дисплея.
- Если устранить проблему тем не менее не удается, отсоедините прибор Акку-Чек Смарт Пикс от компьютера, а затем снова подсоедините его к компьютеру. Возможное появление сообщения Microsoft Windows об удалении носителя данных не оказывает влияния на работу системы.

Повторите попытку передачи данных.

При повторном появлении индикации ошибки проверьте следующее:

- Правильно ли подготовлен к передаче данных измерительный прибор (глюкометр или инсулиновый дозатор)? Информацию о подготовке прибора Вы найдете в [главе](#page-26-0) 3.
- Нет ли препятствий для оптического контакта (между инфракрасными портами)? Достаточно ли близко друг от друга расположены приборы?
- Нет ли световых помех (яркий солнечный свет, иной инфракрасный порт, лампы дневного света или энергосберегающие лампы)?

Сообщения об ошибках в связи с передачей данных не означают неисправности системы Акку-Чек Смарт Пикс, но свидетельствуют о нарушении коммуникации между приборами. Иногда причиной ошибки может быть глюкометр или инсулиновый дозатор.

# **6 Техобслуживание**

#### **6.1 Чистка прибора Акку-Чек Смарт Пикс**

Перед чисткой отсоедините прибор Акку-Чек Смарт Пикс от компьютера. Пользуйтесь тканью, слегка смоченной чистящим средством. Не допускайте попадания жидкости внутрь прибора.

К сведению медицинского персонала: соблюдайте принятые санитарные нормы и правила профилактики внутрибольничных инфекций.

#### **6.2 Утилизация**

В ходе проведения анализов приборы могут иметь соприкосновение с кровью. Поэтому использованные приборы могут представлять собой потенциальный источник инфекций. Утилизируйте вышедшие из употребления приборы в соответствии с действующими нормами и правилами. Информацию о правильном способе утилизации Bы можете получить в местных органах власти. Действие Директивы ЕС 2002/96/EG (Директива об использованных электрических и электронных приборах) на прибор не распространяется.

Глава 6, Техобслуживание

# <span id="page-94-0"></span>**7 Приложение**

## **7.1 Сокращения**

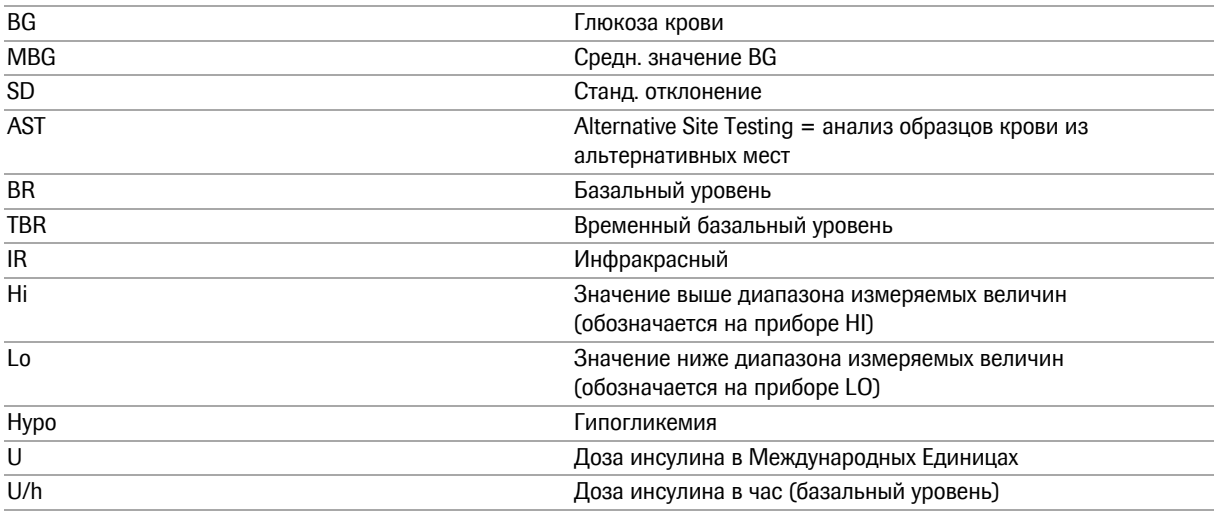

# **7.2 Технические характеристики**

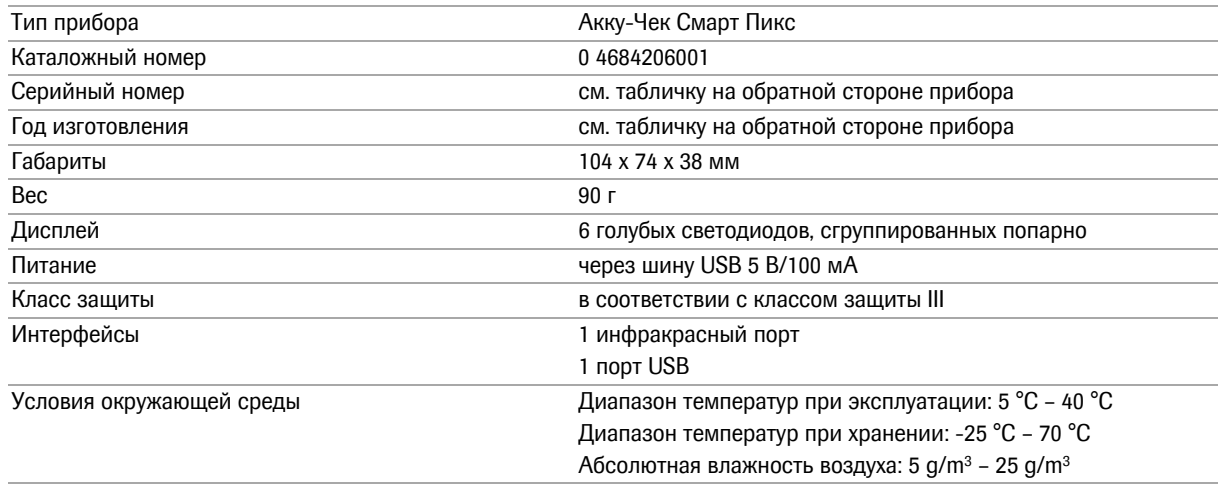

#### **7.3 Данные о электромагнитной совместимости (ЭМС)**

#### **Директивы и декларация производителя об эмиссии электромагнитных помех**

Прибор Акку-Чек Смарт Пикс пригоден для использования в электромагнитной обстановке, описанной ниже. Пользователи прибора Акку-Чек Смарт Пикс должны обеспечить его работу в указанной обстановке.

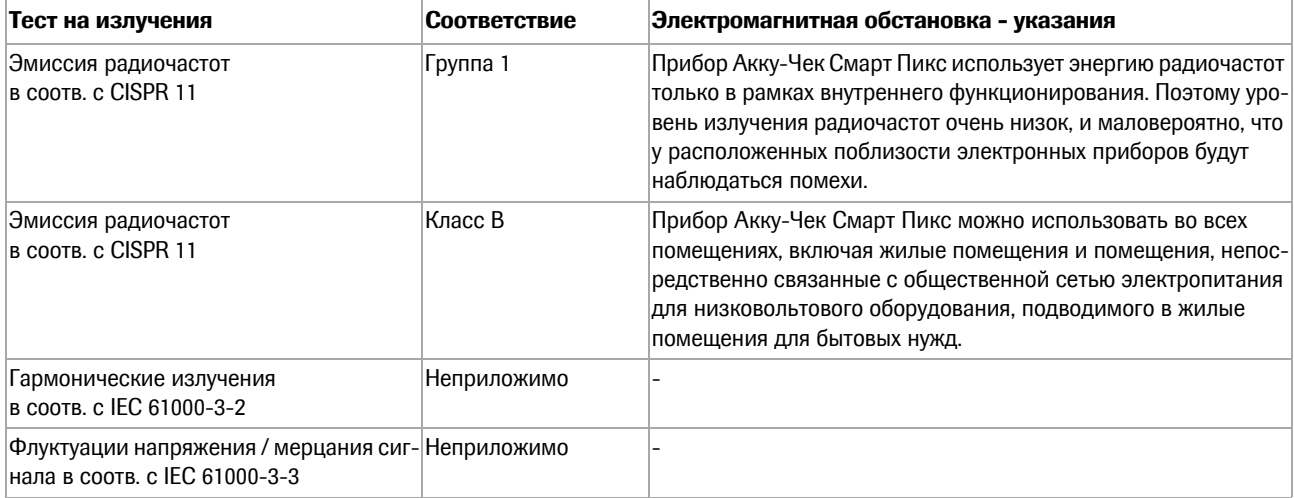

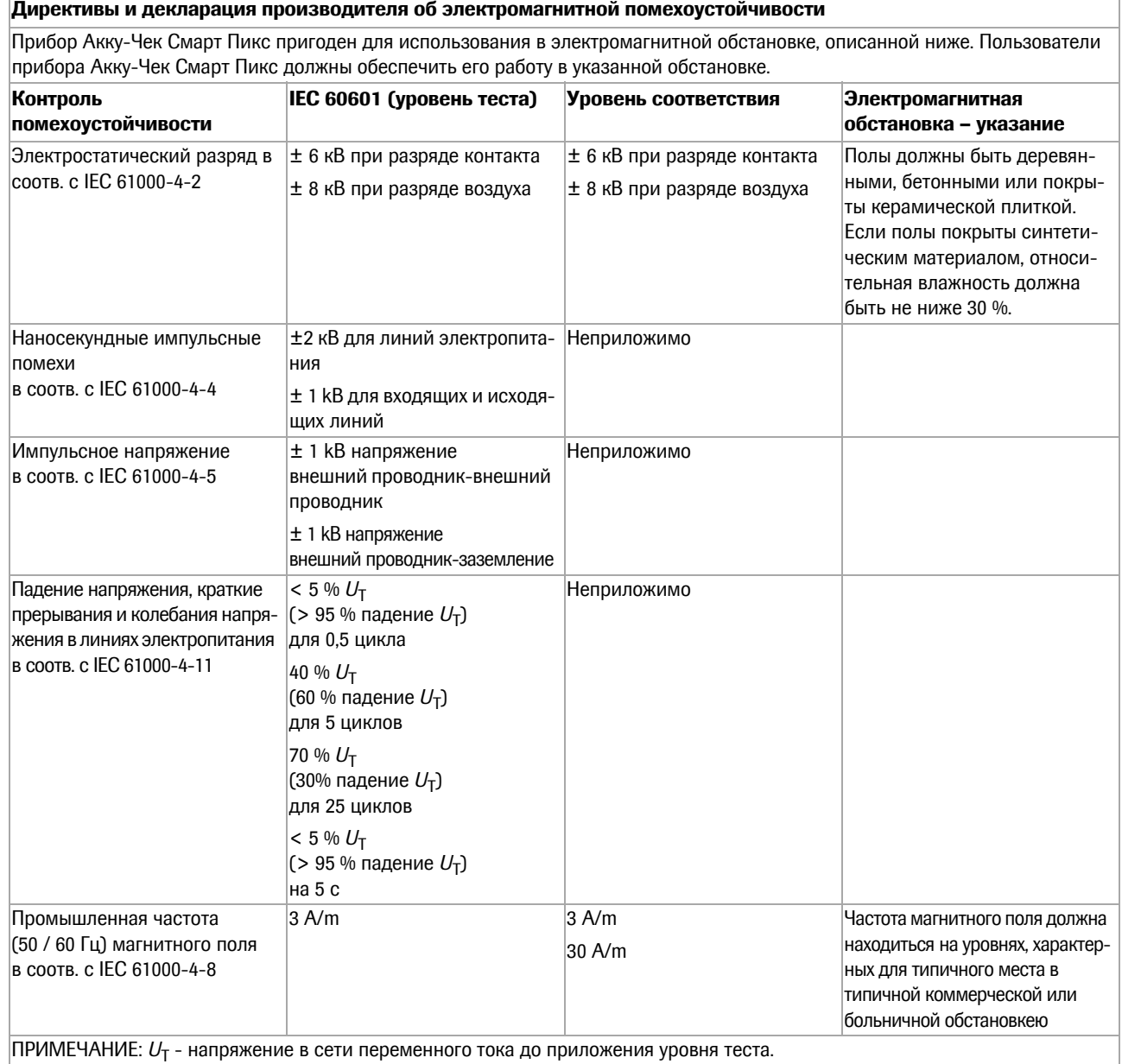

 $\Gamma$ 

#### **7.4 Консультации и ремонт**

**Консультации:** По всем вопросам в связи с использованием прибора или предполагаемым дефектом просим обращаться в Информационный центр по телефону 8- 800-200-88-99.

**Ремонт:** Просим учесть, что все ремонтные работы, изменения настройки и другие модификации прибора Акку-Чек Смарт Пикс разрешается выполнять лишь лицам, официально уполномоченным компанией Roche Diagnostics. В случае предполагаемых дефектов просим обращаться сначала в Информационный центр по телефону 8-800-200-88-99.

## **7.5 Адреса компании «Рош Диагностика»**

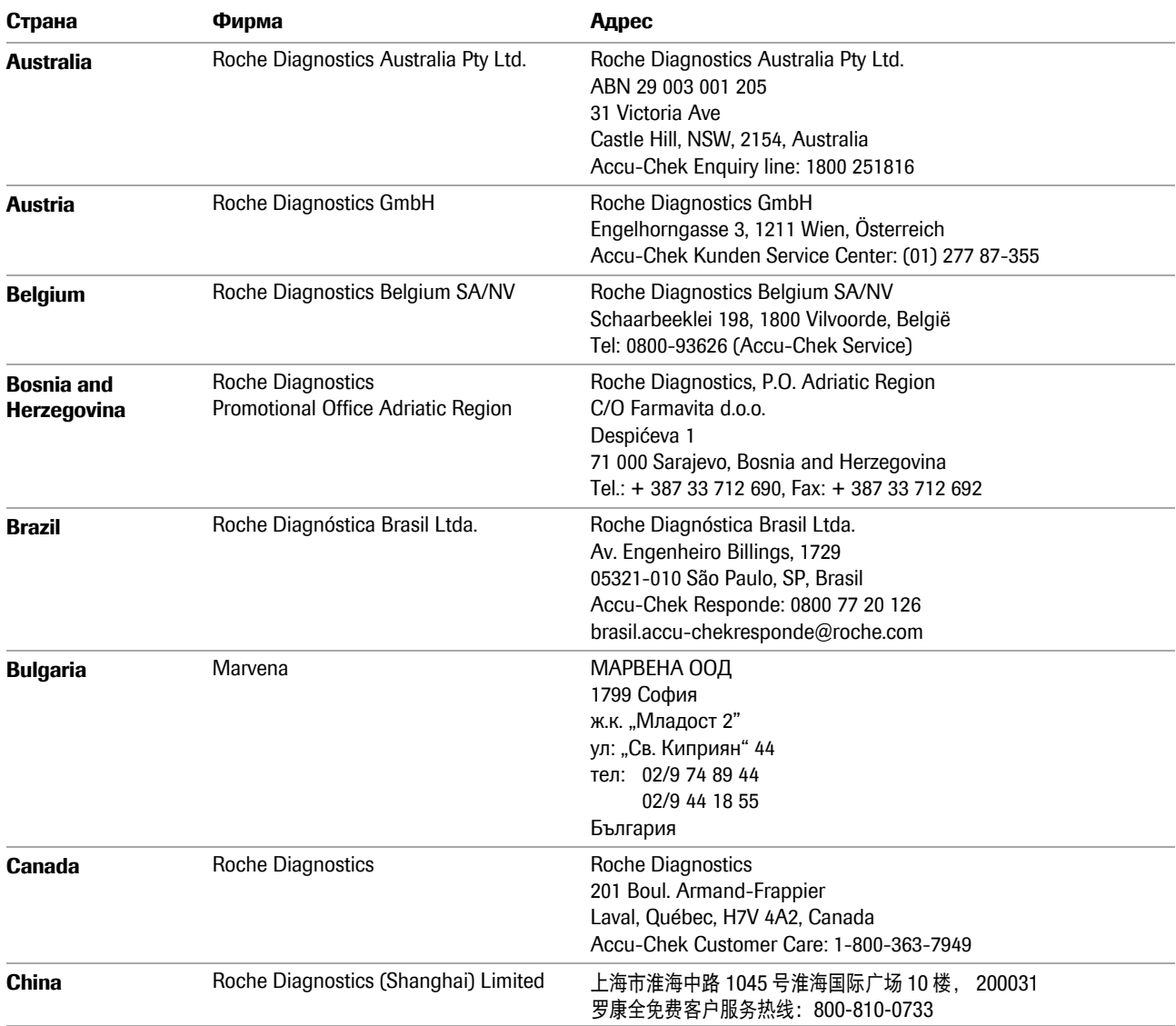

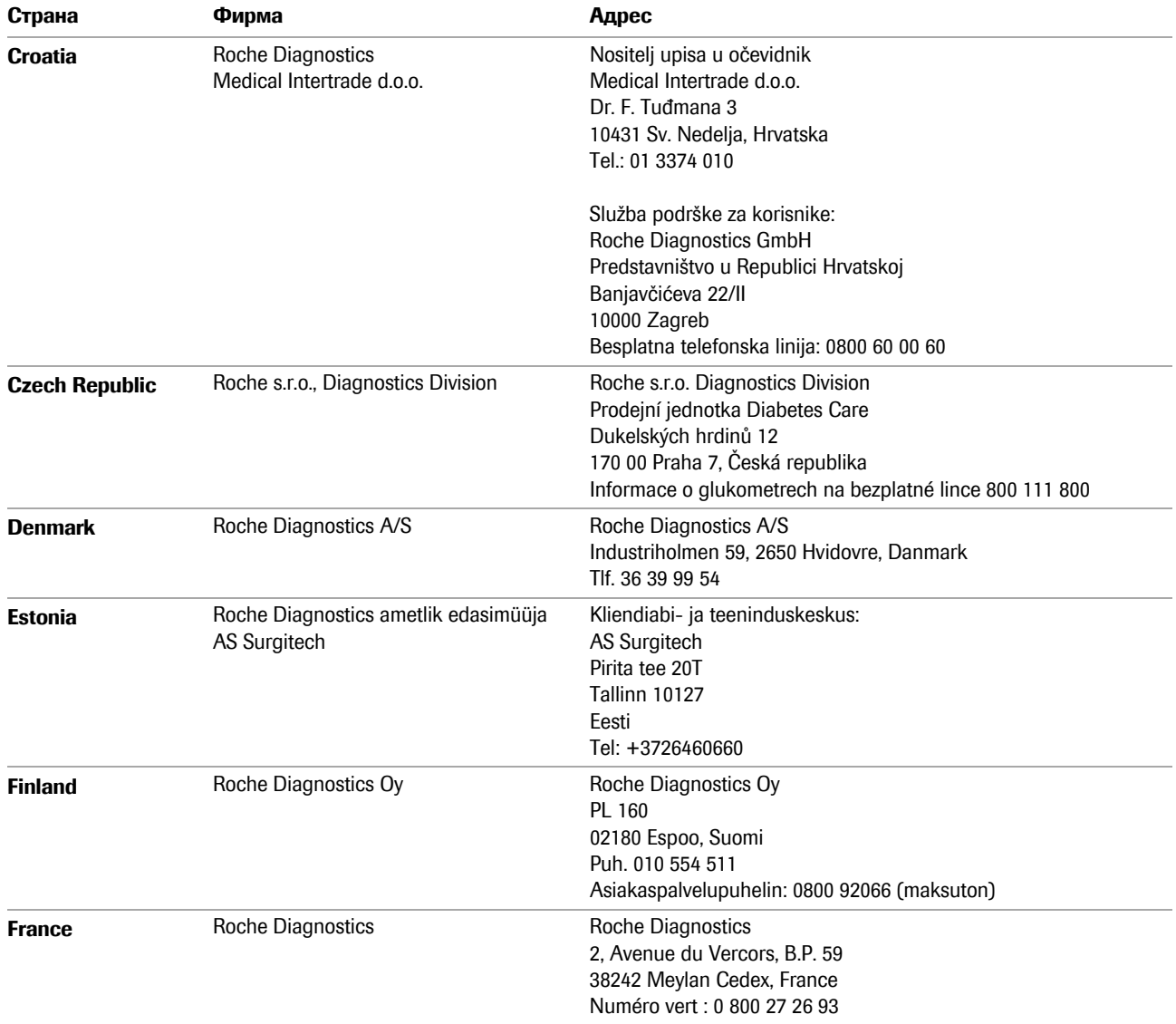

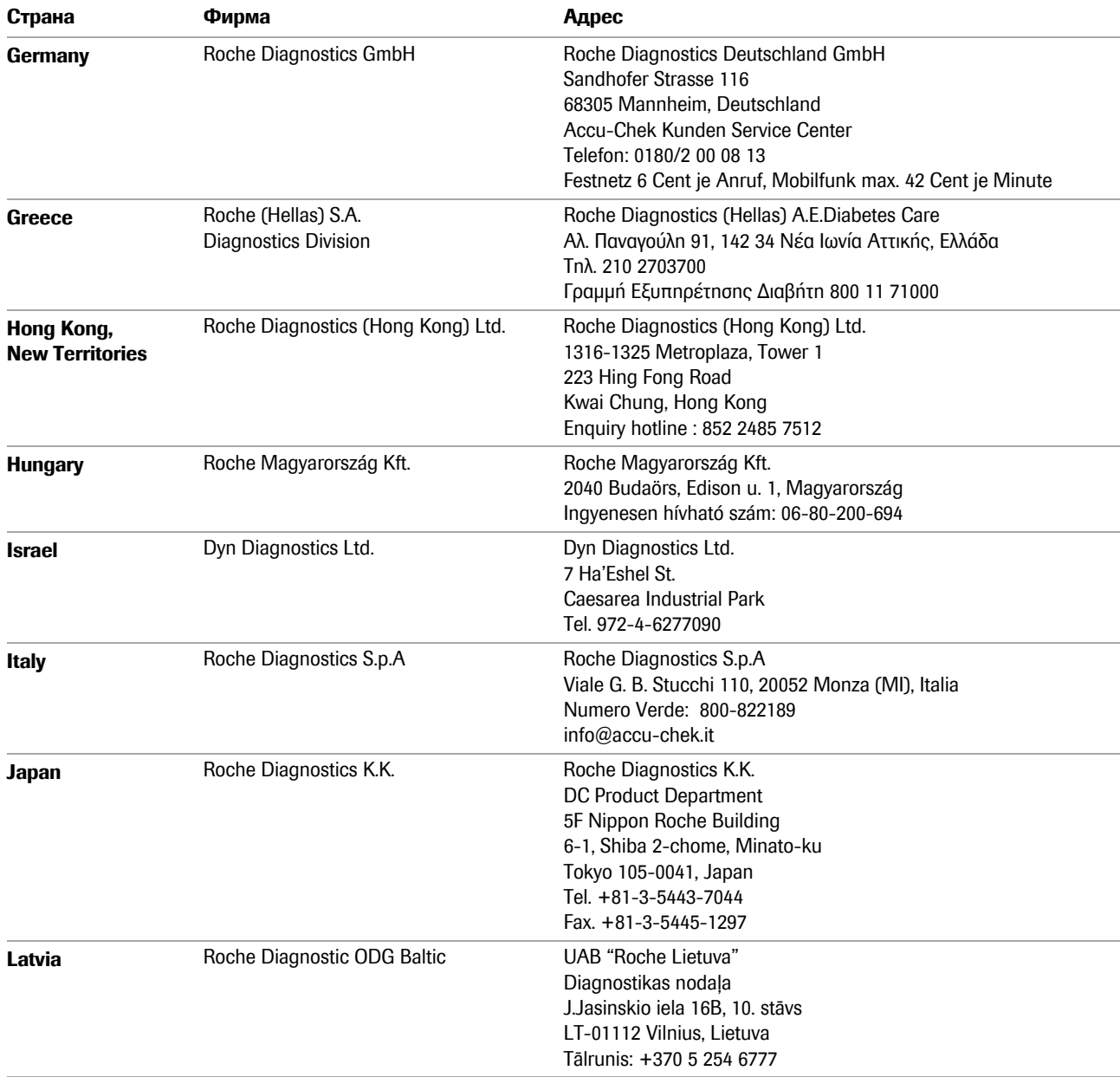

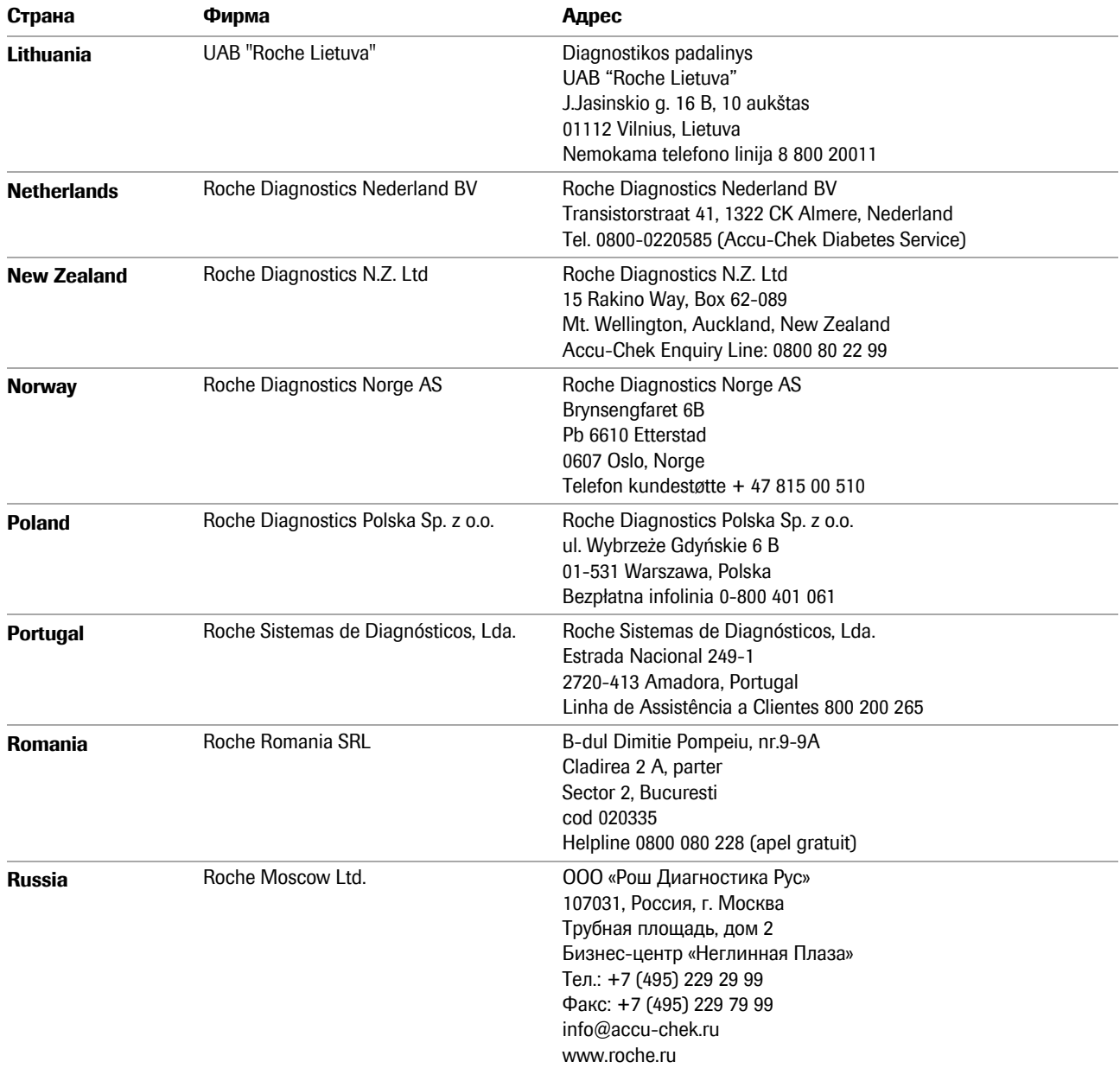

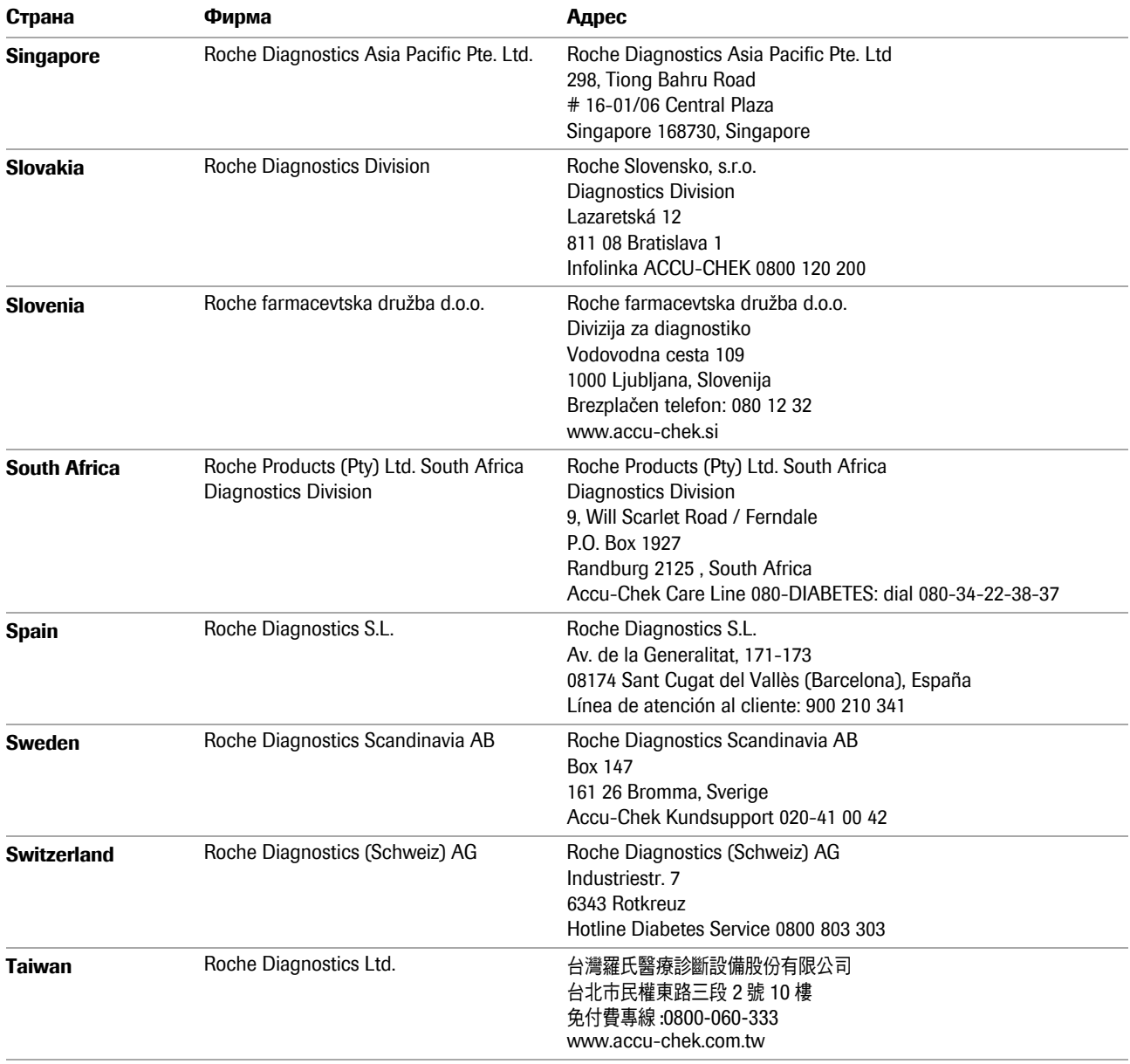

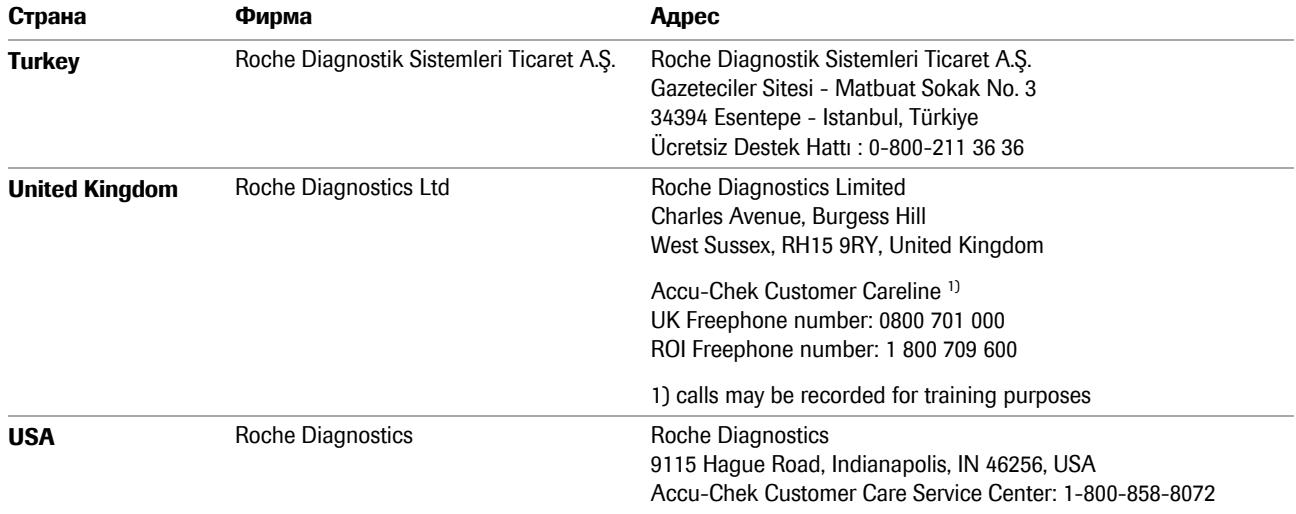

# $C<sub>6</sub>$

ACCU-CHEK, ACCU-CHEK AVIVA, ACCU-CHEK AVIVA COMBO, ACCU-CHEK AVIVA NANO, ACCU-CHEK AVIVA EXPERT, ACCU-CHEK GO, ACCU-CHEK INTEGRA, ACCU-CHEK MOBILE, ACCU-CHEK PERFORMA, ACCU-CHEK SPIRIT, ACCU-CHEK SPIRIT COMBO, ACCU-CHEK SMART PIX, ADVANTAGE, CAMIT, COMBO, DISETRONIC, D-TRONPLUS, PERFORMA COMBO, PERFORMA EXPERT, PERFORMA NANO, VOICEMATE и LIVE LIFE. THE WAY YOU WANT - товарные знаки фирмы «Рош».

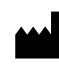

Roche Diagnostics GmbH Sandhofer Strasse 116 68305 Mannheim, Germany www.accu-chek.com